# Fotodrucker**EPSON®**

# PictureMate 500

Kein Teil dieses Handbuchs darf in irgendeiner Form (Druck, Fotokopie, Mikrofilm oder ein anderes Verfahren) ohne die schriftliche Genehmigung SEIKO EPSON CORPORATION reproduziert oder unter Verwendung elektronischer Systeme verarbeitet, vervielfältigt oder verbreitet werden. Die hierin enthaltenen Informationen sind ausschließlich für diesen Epson-Drucker bestimmt. Epson übernimmt keine Verantwortung für die Anwendung dieser Informationen auf andere Produkte.

Weder die SEIKO EPSON CORPORATION noch eine ihrer Tochtergesellschaften haften für Schäden infolge von Fehlgebrauch sowie Reparaturen und Abänderungen, die von dritter, nicht autorisierter Seite vorgenommen wurden, sowie für Schäden infolge von Nichtbeachtung der Bedienungs- und Wartungsanleitungen. Dieses Handbuch wurde mit großer Sorgfalt erstellt, eine Haftung für leicht fahrlässige Fehler, z.B. Druckfehler, ist jedoch ausgeschlossen. Die Seiko Epson Corporation haftet nicht für Schäden oder Störungen durch Einsatz von Optionen oder Zubehör, wenn dieses nicht ein original EPSON-Produkt ist oder eine ausdrückliche Zulassung der SEIKO EPSON CRPORATION als "EPSON Approved Product" hat. Die SEIKO EPSON CORPORATION kann nicht haftbar gemacht werden für Schäden aufgrund elektromagnetischer Interferenzen, die aus der Verwendung von Schnittstellenkabeln herrühren, die nicht von der SEIKO EPSON CORPORATION als "Epson Approved Products" genehmigt wurden.

EPSON® ist eine eingetragene Marke und PictureMate™ ist eine Marke der Seiko Epson Corporation.

PRINT Image Matching™ und das Logo von PRINT Image Matching sind Marken der Seiko Epson Corporation.

Copyright © 2001 Seiko Epson Corporation. Alle Rechte vorbehalten. USB DIRECT-PRINT™ und das Logo USB DIRECT-PRINT sind Marken der Seiko Epson Corporation.

Copyright © 2002 Seiko Epson Corporation. Alle Rechte vorbehalten. Microsoft® und Windows® sind eingetragene Marken der Microsoft Corporation.

Apple® und Macintosh® sind eingetragene Marken von Apple Computer, Inc.

Die auf der Druckersoftware-CD-ROM gespeicherten Daten sind teilweise von Design Exchange Co., Ltd. lizenziert. Copyright © 2000 Design Exchange Co., Ltd. Alle Rechte vorbehalten.

DPOF™ ist eine Marke von CANON INC., Eastman Kodak Company, Fuji Photo Film Co., Ltd. und Matsushita Electric Industrial Co., Ltd. Die Bezeichnung und das Logo *Bluetooth* sind Eigentum von Bluetooth SIG, Inc., ihre Verwendung durch die SEIKO EPSON CORPORATION erfolgt unter Lizenz.

Zip® ist eine eingetragene Marke der Iomega Corporation. SD<sup>™</sup> ist eine Marke.

Memory Stick, Memory Stick Duo, Memory Stick PRO und Memory Stick PRO Duo sind Marken der Sony Corporation.

xD-Picture Card™ ist eine Marke der Fuji Photo Film Co., Ltd. *Allgemeiner Hinweis: Alle in der Dokumentation genannten Bezeichnungen von Erzeugnissen sind Marken der jeweiligen Firmen. Aus dem Fehlen der Markenzeichen (R) bzw. TM kann nicht geschlossen werden, dass die Bezeichnung ein freier Markenname ist.*

Copyright © 2005 Seiko Epson Corporation. Alle Rechte vorbehalten.

### *Lernen Sie Ihren PictureMate kennen*

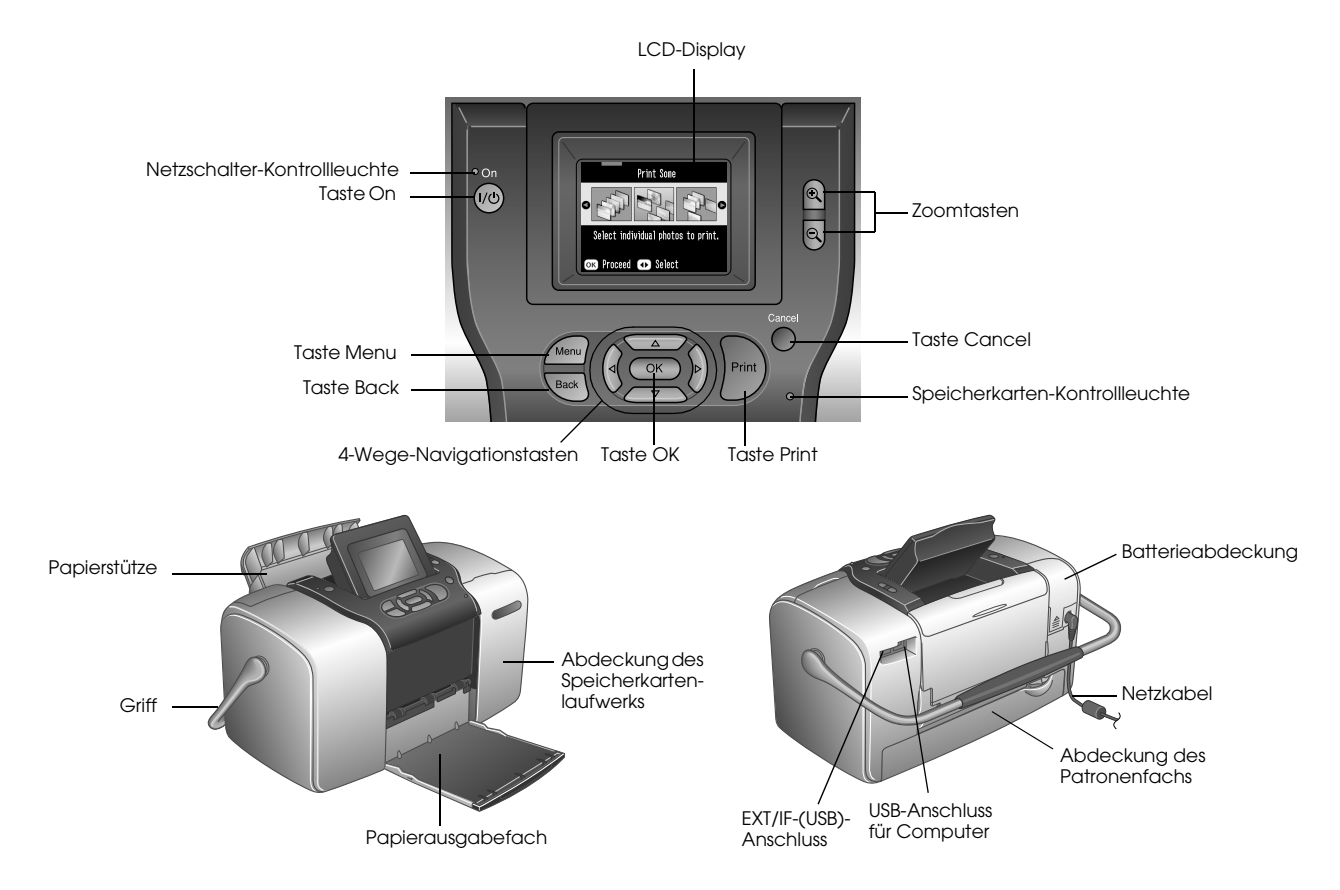

## *Inhalt*

#### *[Sicherheitshinweise](#page-5-0)*

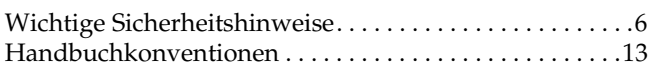

#### *[Willkommen!](#page-13-0)*

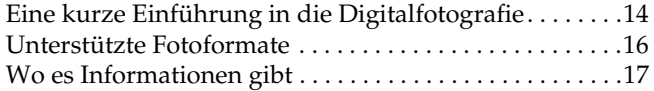

#### *[Druckvorbereitung](#page-17-0)*

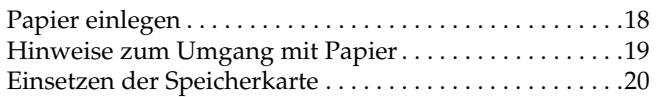

#### *[Normales Drucken von Fotos](#page-22-0)*

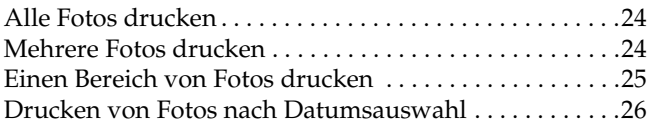

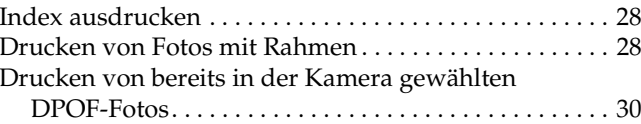

#### *[Noch mehr Fotoanwendungen](#page-30-0)*

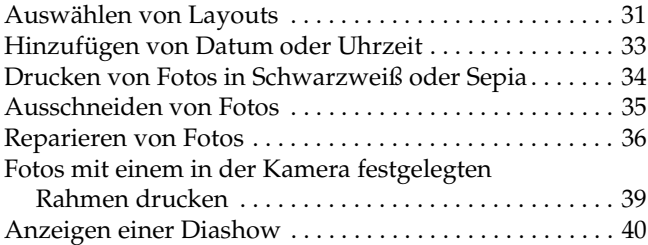

#### *[Speichern von Fotos auf externen Geräten](#page-40-0)*

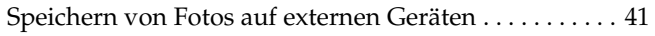

#### *[Drucken von Fotos auf externen Geräten](#page-43-0)*

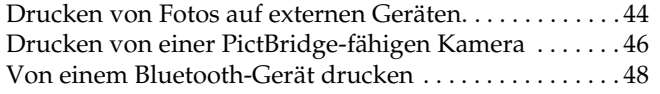

#### *[Fotopatrone austauschen](#page-53-0)*

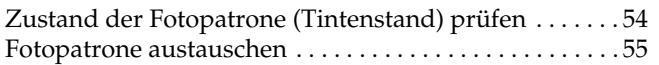

#### *[PictureMate mitnehmen](#page-59-0)*

#### *[Einstellen von PictureMate-Voreinstellungen](#page-61-0)*

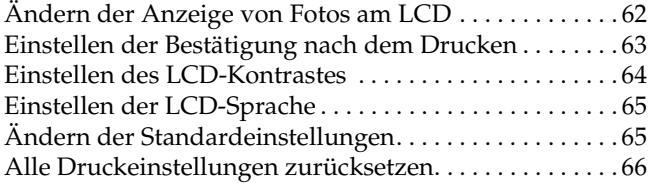

#### *[Verwenden von PictureMate mit einem Computer](#page-66-0)*

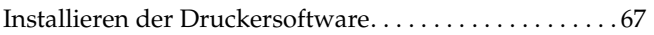

#### *[PictureMate warten](#page-69-0)*

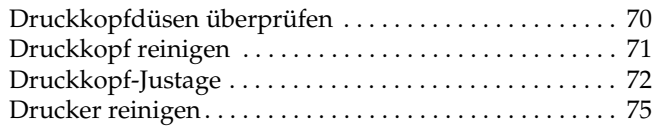

#### *[Fehlersuche](#page-75-0)*

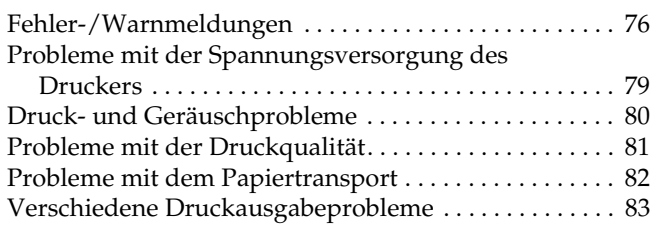

#### *[Kundendienst](#page-84-0)*

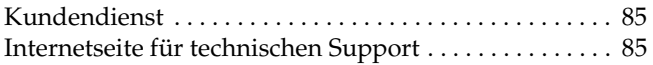

#### *[Optionen und Verbrauchsmaterialien](#page-85-0)*

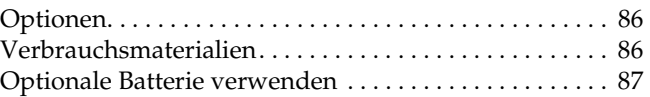

#### *[Druckerspezifikationen](#page-90-0)*

Druckerspezifikationen [. . . . . . . . . . . . . . . . . . . . . . . . . . . .91](#page-90-1)

*[Index](#page-95-0)*

## <span id="page-5-0"></span>*Sicherheitshinweise*

## <span id="page-5-1"></span>*Wichtige Sicherheitshinweise*

Lesen Sie vor der Inbetriebnahme des Druckers alle Anweisungen in diesem Abschnitt. Befolgen Sie außerdem alle am Drucker angebrachten Warnungen und Hinweise.

## *Druckerstandort auswählen*

Beachten Sie bei der Auswahl des Druckerstandorts folgende Hinweise:

- ❏ Stellen Sie den Drucker auf eine ebene, stabile Fläche, die an allen Seiten über seine Grundfläche hinausragt. Wenn Sie den Drucker an einer Wand aufstellen, lassen Sie einen Freiraum von mindestens 10 cm zwischen der Druckerrückseite und der Wand. Der Drucker arbeitet nicht einwandfrei, wenn er gekippt wird oder schräg steht.
- ❏ Wenn Sie den Drucker lagern oder transportieren, halten Sie ihn nicht schräg, stellen Sie ihn nicht auf die Seite und drehen Sie ihn nicht um. Sonst kann es vorkommen, dass Tinte aus der Patrone ausläuft.
- ❏ Lassen Sie genügend Platz vor dem Drucker frei, damit das Papier ungehindert vom Drucker ausgegeben werden kann.
- ❏ Vermeiden Sie Standorte, an denen der Drucker starken Temperatur- und Feuchtigkeitsschwankungen ausgesetzt ist. Halten Sie den Drucker und das Netzteil auch fern von direkter Sonneneinstrahlung, starkem Lichteinfall, Wasser und übermäßiger Wärme.
- ❏ Bewahren Sie den Drucker nicht an Orten auf, wo er hohen Temperaturen ausgesetzt ist, wie z. B. in einem Auto. Schützen Sie den Drucker auch vor direkter Sonneneinstrahlung, starkem Lichteinfall und übermäßiger Hitze. Der Drucker könnte sonst beschädigt werden oder Tinte könnte auslaufen.
- ❏ Vermeiden Sie staubige Standorte und Standorte, die Stößen oder Vibrationen ausgesetzt sind.
- ❏ Stellen Sie den Drucker so auf, dass rundum eine ausreichende Luftzufuhr gewährleistet ist.
- ❏ Stellen Sie das Netzteil in der Nähe einer Steckdose auf, so dass der Stecker jederzeit problemlos herausgezogen werden kann.
- ❏ Sie dürfen den Drucker, das Netzteil und die optionale Batterie nicht im Freien aufstellen oder lagern.

#### *Drucker aufstellen*

Beachten Sie beim Aufstellen des Druckers folgende Hinweise:

- ❏ Die Ventilationsschlitze und Öffnungen im Drucker dürfen nicht blockiert oder zugedeckt werden.
- ❏ Netzkabel sollten so verlegt werden, dass Scheuerstellen, Einschnitte, Ausfransungen, Quetschen und Knicken vermieden werden. Stellen Sie keine Gegenstände auf das Netzkabel und ordnen Sie das Netzteil und Netzkabel so an, dass niemand darauf tritt. Achten Sie besonders darauf, dass die Netzkabel an den Enden sowie an den Ein- und Ausgängen des Netzteils gerade verlegt sind.
- ❏ Verwenden Sie nur das mit diesem Produkt mitgelieferte Netzkabel. Bei Verwendung eines andern Netzkabels können Brand, elektrische Schläge oder Verletzungen verursacht werden.
- ❏ Das im Lieferumfang des Druckers enthaltene Netzteil Modell A361H ist für die Verwendung mit diesem Gerät ausgelegt. Es darf nicht mit anderen elektronischen Geräten verwendet werden, wenn nicht anders angegeben.
- ❏ Verwenden Sie ausschließlich die auf dem Typenschild des Netzteils aufgeführte Stromversorgung. Schließen Sie die Geräte stets direkt mit dem Netzkabel, das die geltenden Sicherheitsanforderungen erfüllt, an eine Netzsteckdose an.
- ❏ Es darf keine Steckdose benutzt werden, an der bereits Geräte wie Fotokopierer oder Ventilatoren angeschlossen sind, die regelmäßig ein- und ausgeschaltet werden.
- ❏ Schließen Sie den Drucker nicht an schaltbare oder timergesteuerte Steckdosen an.
- ❏ Benutzen Sie die Computeranlage nicht in der Nähe potenzieller elektromagnetischer Störfelder wie z. B. Lautsprecher oder Basisstationen von schnurlosen Telefonen.
- ❏ Verwenden Sie keine beschädigten oder abgenutzten Stromkabel, Netzteile und optionalen Batterien.
- ❏ Wenn Sie den Drucker über ein Verlängerungskabel anschließen, achten Sie darauf, dass die Gesamtstromaufnahme aller am Verlängerungskabel angeschlossenen Geräte die zulässige Strombelastbarkeit des Verlängerungskabels nicht überschreitet. Achten Sie zudem darauf, dass der Gesamt-Nennstrom aller an der Netzsteckdose angeschlossenen Geräte die zulässige Strombelastbarkeit der Steckdose nicht überschreitet.
- ❏ Versuchen Sie nie, das Netzteil, das Netzkabel, den Drucker und optionales Zubehör auf andere Weise zu zerlegen, zu modifizieren oder zu reparieren als ausdrücklich in den Handbüchern zum Drucker beschrieben.

❏ In den folgenden Fällen müssen Sie den Drucker und das Netzteil von der Stromversorgung trennen, die optionale Batterie aus dem Drucker entnehmen und sich an einen autorisierten Kundendiensttechniker wenden:

Das Netzkabel oder der Stecker ist beschädigt; in den Drucker, das Netzteil oder die optionale Batterie ist Flüssigkeit eingedrungen; der Drucker, das Netzteil oder die optionale Batterie ist heruntergefallen oder sein Gehäuse wurde beschädigt; der Drucker, das Netzteil oder die optionale Batterie arbeitet nicht normal oder zeigt einen deutlichen Leistungsabfall. (Nehmen Sie keine Einstellungen vor, die nicht in der Dokumentation beschrieben werden.)

- ❏ Handhaben Sie das Gerät nicht mit feuchten Händen.
- ❏ Bei Verwendung des Druckers mit dem Netzteil oder der optionalen Batterie in Deutschland muss sichergestellt werden, dass die Gebäudeinstallation mit einer 10- oder 16-A-Kurzschlusssicherung abgesichert ist.

#### *Arbeiten mit dem Drucker*

Beachten Sie bei der Verwendung des Druckers folgende Hinweise:

- ❏ Bei Verwendung des Druckers an Plätzen, an denen die Verwendung von elektronischen Geräten eingeschränkt ist, wie beispielsweise in Flugzeugen und Krankenhäusern, müssen Sie alle an diesen Plätzen geltenden Regeln befolgen.
- ❏ Führen Sie keine Gegenstände in die Öffnungen im Drucker ein.
- ❏ Achten Sie darauf, dass keine Flüssigkeit in den Drucker und das Netzteil gelangt.
- ❏ Stecken Sie Ihre Hand nicht in das Innere des Druckers und berühren Sie während des Druckvorgangs nicht die Fotopatrone.
- ❏ Schalten Sie den Drucker stets mit der Ein/Aus-Taste aus. Ziehen Sie das Netzkabel des Druckers erst ab bzw. schalten Sie die Spannungsversorgung zur Netzsteckdose erst aus, wenn die Netzschalter-Kontrollleuchte erlischt.
- ❏ Vergewissern Sie sich vor dem Transportieren des Druckers, dass die Fotopatrone eingesetzt ist.
- ❏ Lassen Sie die Fotopatrone eingesetzt. Durch Entfernen der Patrone kann den Druckkopf austrocknen, so dass der Drucker dann nicht mehr einwandfrei funktioniert.

## *Verwenden einer Speicherkarte*

❏ Verwenden Sie nur Speicherkarten, die mit diesem Gerät kompatibel sind. Siehe "Einsetzen von Speicherkarten".

### *Hinweise zum Umgang mit dem LCD*

- ❏ Das LCD-Feld kann einige kleine helle oder dunkle Punkte enthalten. Dies ist normal und bedeutet nicht, dass das LCD in irgendeiner Weise beschädigt ist.
- ❏ Reinigen Sie das LCD-Feld nur mit einem trockenen, weichen Tuch. Verwenden Sie weder Flüssigreiniger noch chemische Reinigungsmittel.

❏ Wenn das LCD-Feld im Bedienfeld des Druckers beschädigt ist, wenden Sie sich an Ihren Fachhändler. Wenn die Flüssigkristall-Lösung auf Ihre Hände gerät, reinigen Sie diese gründlich mit Wasser und Seife. Sollte die Flüssigkristall-Lösung in Ihre Augen gelangen, spülen Sie sie sofort mit Wasser aus. Wenn Sie sich nach dem gründlichen Ausspülen immer noch schlecht fühlen oder Sehprobleme haben, suchen Sie sofort einen Arzt auf.

## *Hinweise zum optionalen Bluetooth Photo Print Adapter*

Sicherheitshinweise finden Sie in der Dokumentation des Bluetooth Photo Print Adapters.

## *Hinweise zur optionalen Batterie*

❏ Sollte Batteriesäure in Ihre Augen oder auf Ihre Haut gelangen, spülen Sie den betroffenen Bereich unverzüglich gründlich mit Wasser und begeben Sie sich in ärztliche Behandlung. Wenn eine Batterie verschluckt wird, begeben Sie sich sofort in ärztliche Behandlung.

- ❏ Verwenden Sie für diesen Drucker entsprechend den Anweisungen in der Benutzerdokumentation ausschließlich eine Epson Li-Ion-Batterie Modell EU-112. Wird die Batterie durch ein falsches Modell ersetzt, kann eine Explosion verursacht werden.
- ❏ Verwenden Sie ausschließlich das Netzteil Modell A361H zum Aufladen der Batterie und für den Betrieb des Druckers.
- ❏ Laden und verwenden Sie die Batterie nur in diesem Produkt und niemals in anderen Geräten. Wenn die Batterie in anderen Geräten verwendet wird, können die Batterie oder die anderen Geräte beschädigt oder eine Explosion verursacht werden.
- ❏ Entfernen Sie nicht das äußere Gehäuse der Batterie, da dieses gegen Kurzschluss schützt.
- $\Box$  Fassen Sie die Batterie nicht mit nassen Händen an und verwenden Sie sie nicht in der Nähe von Wasser.
- ❏ Setzen Sie die Batterie nicht Wasser oder hoher Feuchtigkeit aus.
- ❏ Lassen Sie die Batterie nicht fallen, durchstechen und durchtrennen Sie sie nicht und schließen Sie sie nicht kurz.
- ❏ Bringen Sie die Batterie nicht nahe an oder in Feuer oder Wasser.
- ❏ Verwenden Sie die Batterie nicht, wenn sie undicht oder in irgendeiner Weise beschädigt ist.
- ❏ Laden Sie die Batterie nur in diesem Gerät und niemals in anderen Vorrichtungen auf.
- ❏ Laden Sie die Batterie nicht nahe einem offenen Feuer und in sehr warmer Umgebung auf.
- ❏Halten Sie die Batterie von Wärmequellen fern.
- ❏ Lassen Sie die Batterie nicht in einem Fahrzeug, um eine Überhitzung der Batterie zu verhindern.
- ❏ Stecken Sie keine Gegenstände in die Öffnungen des Geräts, da diese mit gefährlichen Spannungspunkten in Berührung kommen oder Teile kurzschließen können.
- ❏ Achten Sie darauf, dass die Batterie keinen Kontakt mit Metallgegenständen wie Münzen oder Schlüssel bekommt, die zu einem Kurzschluss führen können.
- ❏ Löten Sie keine Drähte oder Anschlüsse direkt an die Batterie.
- ❏Berühren Sie die Batterieklemmen nicht.
- ❏ Halten Sie die Batterie fern von offenen Flammen, wenn sie undicht ist oder ungewöhnlich riecht.
- ❏ Wenn die Batterie überhitzt, verfärbt oder verformt ist, entnehmen Sie sie aus dem Gerät und verwenden Sie sie nicht mehr.
- ❏ Laden Sie die Batterie vor dem Gebrauch auf, wenn sie für längere Zeit nicht verwendet wurde.

#### *Optionale Batterie aufbewahren*

- ❏ Wenn dieser Drucker für längere Zeit nicht verwendet werden soll, entnehmen Sie die Batterie und bewahren Sie sie separat auf, um eine Überladung der Batterie zu vermeiden.
- ❏ Bewahren Sie die Batterie nicht an einem Platz mit hoher Temperatur oder Luftfeuchtigkeit auf.
- ❏ Bewahren Sie die Batterie außerhalb der Reichweite von Kindern auf.

## *Optionale Batterie entsorgen*

Entladen Sie die Batterie vollständig, bevor Sie sie entsorgen.

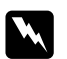

#### *Vorsicht:* ❏

- *Batterien dürfen nicht im Hausmüll entsorgt werden. Entsorgen Sie sie in einen Recycling-Behälter gemäß den geltenden Gesetzen.*
- ❏ *Die Batterie darf nicht durch Verbrennung entsorgt werden.*

Für Benutzer in Europa:

Batterien dürfen nicht im Hausmüll entsorgt werden. Entsorgen Sie sie in einen Recycling-Behälter gemäß den geltenden Gesetzen.

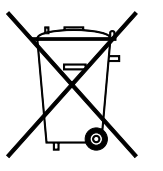

#### Für Benutzer in den USA und Kanada:

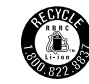

Diese Kennzeichnung bedeutet, dass die Batterie vom RBRC recycelt wird. Wenden Sie sich zum Entsorgen der Batterie an das RBRC.

## *Umgang mit Fotopatronen*

Beachten Sie beim Umgang mit Fotopatronen die folgenden Hinweise:

- ❏ Fotopatronen dürfen nach dem Entnehmen aus dem Beutel nicht geschüttelt werden, da sonst Tinte austreten kann.
- ❏ Sie dürfen das Etikett nicht entfernen oder daran ziehen, da hierdurch Tinte austreten kann.
- ❏ Benutzen Sie keine Fotopatrone, deren Haltbarkeitsdatum (auf der Verpackung aufgedruckt) überschritten ist, weil sonst die Druckqualität beeinträchtigt sein kann. Um beste Druckresultate zu erzielen, sollte die Fotopatrone innerhalb von sechs Monaten nach dem Einsetzen verbraucht werden.
- ❏ Versuchen Sie nicht, eine Fotopatrone zu zerlegen oder nachzufüllen. Dies kann den Druckkopf beschädigen.
- ❏ Wenn Sie eine Fotopatrone verwenden wollen, die Sie zuvor an einem kälteren Ort gelagert haben, lassen Sie sie sich vor der Verwendung mindestens drei Stunden lang auf Raumtemperatur erwärmen.
- ❏ Lagern Sie Fotopatronen an einem kühlen, dunklen Ort.
- ❏ Der IC-Chip an dieser Fotopatrone enthält verschiedene Informationen über diese Patrone, z. B. die verbleibende Tintenmenge, so dass sie beliebig entnommen und wieder eingesetzt werden kann. Jedes Mal, wenn eine Tintenpatrone eingesetzt wird, wird jedoch Tinte verbraucht, da der Drucker stets einen Selbsttest durchführt.
- ❏ Bewahren Sie die Fotopatronen so auf, dass die Unterseite der Verpackung sich unten befindet.

#### *ENERGY STAR®-Kompatibilität*

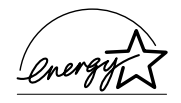

Als Partner von  $\rm{ENERGY}\,STAR^{\circledR}$ kann EPSON versichern, dass dieses Produkt den Richtlinien von ENERGY STAR® zur effizienten Energienutzung entspricht.

Das International  $\rm{ENERGY\,STAR}^{\circledR}\rm{Office}$ Equipment-Programm ist eine freiwillige Partnerschaft mit Vertretern der Computer- und Bürogeräteindustrie zur Förderung der Entwicklung energiesparender PCs, Monitore, Drucker, Faxgeräte, Kopiergeräte, Scanner und Mehrzweckgeräte mit dem Ziel, die durch Energieerzeugung bedingte Luftverschmutzung zu reduzieren. Die teilnehmenden Länder verwenden einheitliche Standards und Logos.

## <span id="page-12-0"></span>*Handbuchkonventionen*

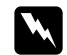

 *Vorsicht Diese Warnhinweise müssen unbedingt beachtet werden, um Verletzungen zu vermeiden.*

## **C**

 *Achtung Anmerkungen dieser Art müssen beachtet werden, um Schäden an den Geräten zu vermeiden.*

#### *Hinweise*

*Diese Hinweise enthalten wichtige Informationen und hilfreiche Tipps für die Arbeit mit dem Drucker.*

## <span id="page-13-0"></span>*Willkommen!*

PictureMate™ ist Ihr bedienerfreundliches. persönliches Fotolabor. Sie legen einfach die Speicherkarte einer Digitalkamera ein und schon können Sie brillante und dauerhafte Fotos drucken. Und weil PictureMate leicht und tragbar ist, können Sie drucken, wann und wo immer Sie gerade fotografieren. Darüber hinaus sind Ihre PictureMate-Fotos archivierbar, das bedeutet, noch viele Generationen später werden PictureMate-Fotodrucke so kraftvoll wie heute sein.

## <span id="page-13-1"></span>*Eine kurze Einführung in die Digitalfotografie*

Bei Kleinbildkameras war der Vorgang einfach: Film kaufen, fotografieren, den Film zum Fotolabor bringen und später die Fotos und Negative wieder abholen. Da man Negative hatte, konnte man diese wieder ins Labor bringen, wenn man Abzüge davon wollte.

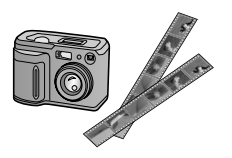

Die Digitalfotografie ist genauso einfach und sie gibt Ihnen die völlige Kontrolle. Befolgen Sie einfach diese grundlegenden Schritte:

**1. Durchsehen und löschen**Wenn Sie mit dem Fotografieren fertig sind, sehen Sie die Fotos noch einmal im LCD-Bildschirm der Kamera durch. Löschen Sie die Fotos, die Sie nicht drucken oder behalten möchten.

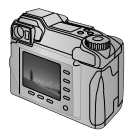

#### **2. Drucken**

Setzen Sie die Speicherkarte der Kamera in den PictureMate ein, wählen Sie die Fotos aus und drucken Sie Abzüge.

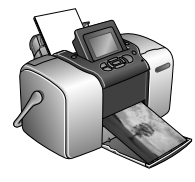

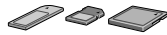

#### **3. Speichern**

Um die digitalen Fotodateien zu erhalten (wie Filmnegative), speichern sie diese auf eine CD oder den Computer. Dann können Sie jederzeit Abzüge von dort aus drucken.

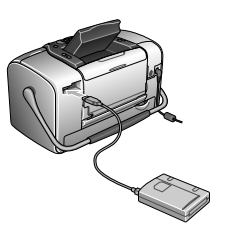

#### **4. Speicherkarte löschen**

Wenn Sie die Fotodateien gespeichert haben, löschen Sie sie von der Speicherkarte, um wieder Platz für neue Fotos zu schaffen.

## *Sonderfunktionen*

Mit diesen Sonderfunktionen wird das Drucken mit PictureMate noch einfacher:

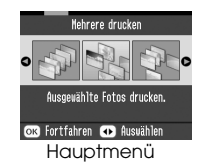

Im PictureMate-Hauptmenü können Sie alle Fotos drucken oder nur die auswählen, die Sie möchten. Siehe "Normales [Drucken von Fotos" auf Seite 23](#page-22-1).

Ausschneiden

Sie können Fotos direkt im PictureMate ausschneiden – ein Computer ist dafür nicht erforderlich. Siehe "Ausschneiden [von Fotos" auf Seite 35](#page-34-1).

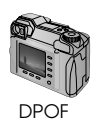

Unterstützt Ihre Kamera DPOF (Digital Print Order Format) sind die Fotos zum Drucken schon auswählbar, wenn die Speicherkarte noch in der Kamera

ist. Wenn Sie dann die Karte in den PictureMate einsetzen, sind die Fotos für den Ausdruck bereits bekannt. Siehe "Drucken von bereits in der Kamera gew[ählten DPOF-Fotos" auf Seite 30](#page-29-1).

**∕ PictBridge** 

Wenn Sie eine PictBridge ®- oder USB DP (USB Direct Print)-fähige Kamera besitzen, können Sie die Kamera am PictureMate anschließen und das Drucken von der Kamera aus steuern. Siehe "Drucken [von einer PictBridge-fähigen Kamera" auf Seite 46](#page-45-1).

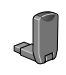

Wenn Sie ein Bluetooth®-fähiges Gerät wie z. B. PDA, Mobiltelefon oder Computer haben, ist die drahtlose Übertragung von Fotos

zum Ausdrucken an den PictureMate möglich. Dazu brauchen Sie nur den optionalen Epson® Bluetooth Photo Print Adapter. Siehe "Von einem [Bluetooth-Gerät drucken" auf Seite 48](#page-47-1).

#### *Hinweis:*

*PictureMate unterstützt ebenfalls P.I.M.- (PRINT Image Matching™) und Exif-Print-Bildverbesserungsstandards, die in vielen Digitalkameras eingebaut sind. Ob Ihre Kamera P.I.M.-fähig ist, entnehmen Sie bitte der Dokumentation Ihrer Kamera.* 

## <span id="page-15-0"></span>*Unterstützte Fotoformate*

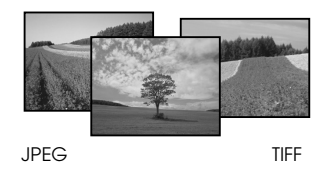

Achten Sie darauf, dass die Fotos für den Ausdruck mit PictureMate diesen Anforderungen entsprechen:

- ❏Nur JPEG- oder unkomprimierte TIFF-Dateien
- ❏Auflösungen von  $80 \times 80$  bis  $4600 \times 4600$  Pixel

PictureMate erkennt und druckt die ersten 999 Fotos auf einer Speicherkarte.

## <span id="page-16-0"></span>*Wo es Informationen gibt*

*Auspacken und einrichten*

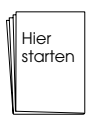

Siehe *Hier starten* zum Auspacken, Einrichten und Anwenden von PictureMate.

*Drucken, Einstellungen ändern, und installieren der Druckersoftware*

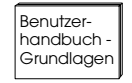

Im *Benutzerhandbuch – Grundlagen* (dieses Buch) wird erläutert, wie Fotos direkt von der Speicherkarte der Digitalkamera gedruckt

werden können. Es enthält außerdem eine Beschreibung, wie man von anderen Geräten druckt, die PictureMate Photo Cartridge ersetzt, den PictureMate pflegt, die Druckersoftware installiert und wie Probleme behandelt werden können.

*Verwenden von PictureMate mit einem Computer*

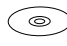

Das auf der CD mitgelieferte *Benutzerhandbuch* bietet umfangreiche Informationen und Anleitungen für den Einsatz von PictureMate mit einem Computer.

## <span id="page-17-0"></span>*Druckvorbereitung*

Bevor Sie drucken können, müssen Sie Papier einlegen und die Speicherkarte in PictureMate einsetzen.

## <span id="page-17-1"></span>*Papier einlegen*

Führen Sie die folgenden Schritte aus, um PictureMate Photo Paper einzulegen:

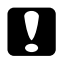

 *Vorsicht: Legen Sie kein Normalpapier ein. PictureMate könnte dadurch beschädigt werden.* 

1. Legen Sie den Tragegriff nach hinten und unten. Öffnen Sie das Papierfach und das Ausgabefach.

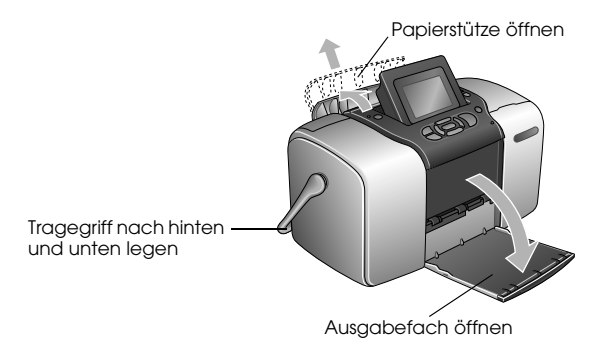

*Hinweis:*

*Lassen Sie den Tragegriff beim Drucken immer unten, damit der Papiertransport nicht behindert wird.* 

**Deutsch**

2. Schieben Sie den oberen Teil der Papierstütze vorsichtig nach oben, bis er einrastet.

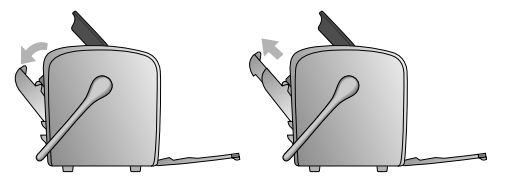

3. Legen Sie das Papier an die rechte Kante und mit der glänzenden Seite nach oben.

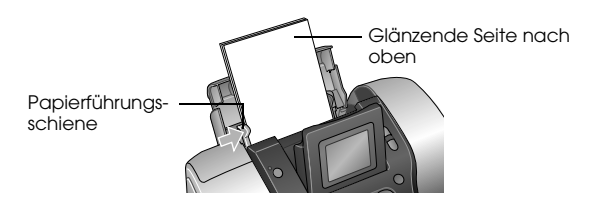

*Hinweis:*

*Achten Sie darauf, dass die glänzende Seite oben ist, um Schmieren zu vermeiden.*

4. Schieben Sie die linke Papierführungsschiene gegen das Papier. Stellen Sie sicher, dass sie fest sitzt, aber das Papier immer noch bewegt werden kann.

#### *Hinweis:*

*Wenn Sie mehr Papier benötigen, bestellen Sie ein PictureMate PicturePack. Siehe ["Verbrauchsmaterialien"](#page-85-3)  [auf Seite 86](#page-85-3) für weitere Informationen.* 

## <span id="page-18-0"></span>*Hinweise zum Umgang mit Papier*

## *Ausdrucke lagern*

- ❏ Berühren Sie die bedruckte Seite nicht und stapeln Sie die Ausdrucke nicht, solange die Tinten nicht getrocknet ist.
- ❏ Um ein Zerkratzen des Bilds zu vermeiden, darf die bedruckte Seite des Papiers nicht gerieben werden. Durch zu starkes Reiben der bedruckten Seite kann sich die Tinte vom Papier lösen.
- ❏ Stellen Sie sicher, dass sich die bedruckten Seiten beim Stapeln nicht berühren.
- ❏ Stellen Sie sicher, dass sich die bedruckten Seiten von Ausdrucken und herkömmlichen Fotoabzügen beim Stapeln nicht berühren.
- ❏ Legen Sie beim Stapeln der Ausdrucke immer ein Blatt Normalpapier oder Löschpapier zwischen zwei Ausdrucke.

## *Unbenutztes Papier lagern*

Lagern Sie unbenutztes Papier in der Originalverpackung und fern von extremen Temperaturen, hoher Luftfeuchtigkeit und hellem Licht.

#### *Ausdrucke ausstellen*

- ❏ Wenn Sie Ihre Ausdrucke in geschlossenen Räumen ausstellen wollen, empfiehlt EPSON, sie hinter Glas zu rahmen, damit die Farben in den Ausdrucken erhalten bleiben.
- ❏ Vermeiden Sie es, Ihre Ausdrucke im Freien oder an Orten, die direkter Sonneneinstrahlung ausgesetzt sind, auszustellen, damit in Ihren Ausdrucken nicht verblassen.

#### *Hinweis:*

*Lassen Sie die Ausdrucke 24 Stunden lang vollständig trocknen, bevor Sie sie einrahmen, um optimale Ergebnisse zu erzielen.*

## <span id="page-19-0"></span>*Einsetzen der Speicherkarte*

- 1. Drücken Sie On, um PictureMate einzuschalten.
- 2. Öffnen Sie die Speicherkartenabdeckung.
- 3. Setzen Sie die Speicherkarte in den richtigen Steckplatz ein (siehe Abbildungen).

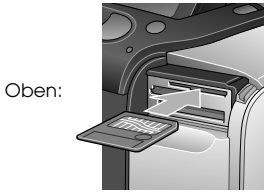

SmartMedia™

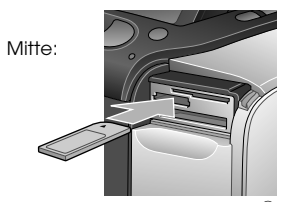

Sony Memory Stick<sup>®</sup> Memory Stick Duo™ \* Memory Stick PRO™ Memory Stick PRO Duo™ \* MagicGate™ Memory Stick MagicGate Memory Stick Duo™ \*

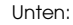

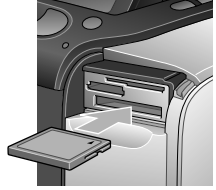

Microdrive™ CompactFlash<sup>®</sup> (Type I + II)

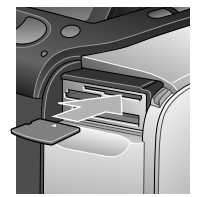

xD Picture Card™xD-Picture Card™ Type M

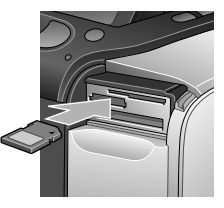

SD (Secure Digital) miniSD™-Karte \*\*MMC™ (MultiMediaCard™)

- \* Memory Stick Duo-Adapter erforderlich
- \*\* miniSD-Adapter erforderlich

Drücken Sie die Karte vorsichtig bis zum Anschlag hinein (sie kann nicht ganz hineingeschoben werden).

Setzen Sie immer nur eine Karte ein.

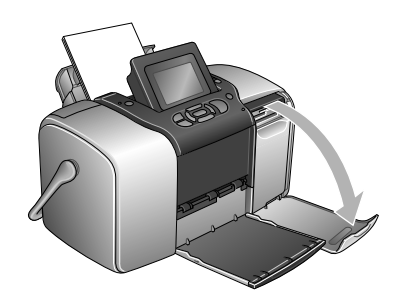

Ist die Karte eingesetzt, leuchtet die Kartenanzeige auf.

Kartenanzeige

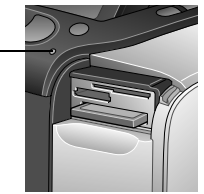

4. Schließen Sie die Speicherkartenabdeckung.

Sie können jetzt im Hauptmenü Fotos und Layouts zum Drucken auswählen. Siehe "Normales Drucken [von Fotos" auf Seite 23](#page-22-1).

## *Entfernen der Speicherkarte*

Wenn Sie die Speicherkarte entfernen möchten, stellen Sie sicher, dass die Kartenanzeige nicht blinkt, und ziehen Sie die Karte gerade aus dem Steckplatz heraus.

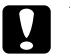

 *Vorsicht: Nehmen Sie eine Speicherkarte nicht heraus, solange die Kartenanzeige blinkt. Sie könnten sonst auf der Karte gespeicherte Fotos verlieren.*

## <span id="page-22-1"></span><span id="page-22-0"></span>*Normales Drucken von Fotos*

Sie können die Fotos für den Ausdruck im Hauptmenü auswählen.

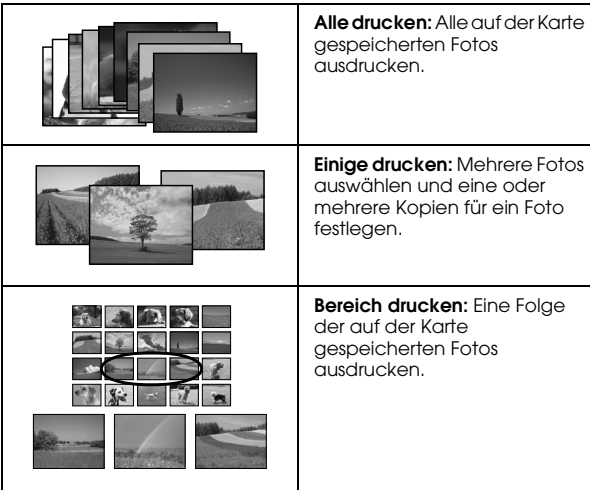

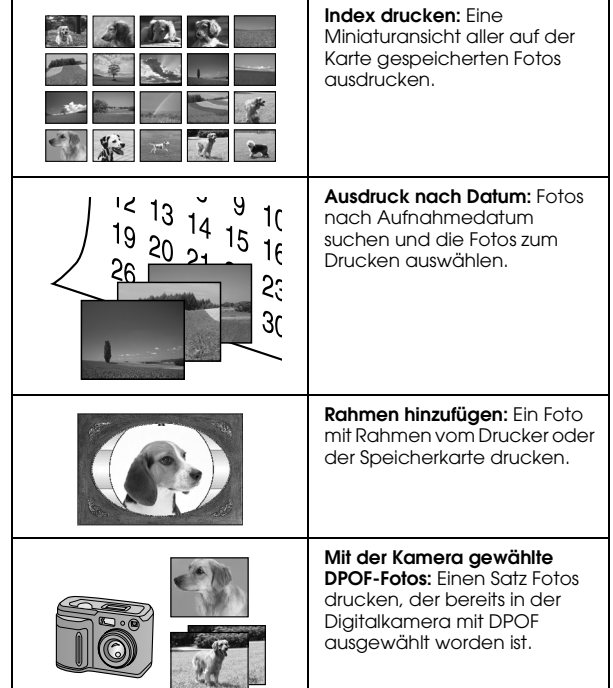

Stellen Sie sicher, dass die Speicherkarte in PictureMate eingesetzt und das Hauptmenü am Bildschirm geöffnet ist. Führen Sie dann je nach gewünschter Option die nachfolgenden Schritte aus.

## <span id="page-23-0"></span>*Alle Fotos drucken*

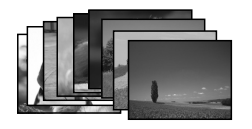

- 1. Drücken Sie (4) oder (b), um Alle drucken hervorzuheben, und drücken Sie dann OK.
- 2. Wählen Sie mit (4) oder (7) die Anzahl der Kopien.

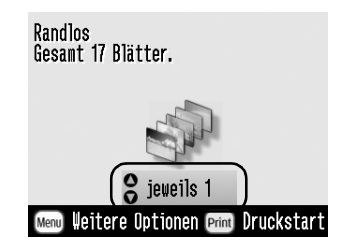

3. Drücken Sie OK zur Bestätigung der Druckauswahl.

4. Drücken Sie auf Drucken, um den Druckvorgang zu starten.

## <span id="page-23-2"></span><span id="page-23-1"></span>*Mehrere Fotos drucken*

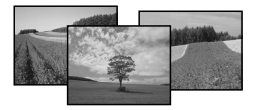

- 1. Drücken Sie  $\textcircled{a}$  oder  $\textcircled{b}$  zur Auswahl von Einige drucken und drücken Sie dann auf OK.
- 2. Drücken Sie  $\textcircled{1}$  oder  $\textcircled{2}$  zur Anzeige des Fotos, das Sie drucken möchten.

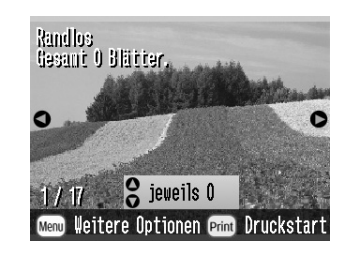

#### *Hinweis:*

*Die Anzeige der Fotos können Sie durch Drücken von*   $\textcircled{a}$  oder  $\textcircled{a}$  umschalten.

*Normales Drucken von Fotos25*

# **Deutsch**

3. Drücken Sie (4) oder (7) zur Auswahl der Anzahl von Kopien, die von diesem Foto gedruckt werden sollen (bis zu 100).

## <span id="page-24-0"></span>*Einen Bereich von Fotos drucken*

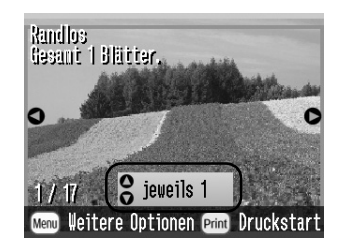

- 4. Wiederholen Sie die Schritte 2 und 3 für weitere Fotos.
- 5. Drücken Sie OK zur Bestätigung der Druckauswahl.
- 6. Drücken Sie auf Drucken, um den Druckvorgang zu starten.

Führen Sie die folgenden Schritte aus, um einen Bereich (eine Folge) von aufeinanderfolgenden Fotos von der Speicherkarte der Kamera zu drucken. Die Auswahl eines Bereiches ist komfortabel, weil nicht jedes einzelne Foto ausgewählt werden muss.

1. Drücken Sie @ oder (D), um Druckbereich hervorzuheben, und drücken Sie dann auf OK. Es werden Miniaturansichten von den Fotos angezeigt.

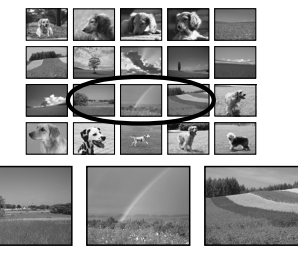

2. Drücken Sie (<) oder (½) zur Auswahl des ersten Fotos. Drücken Sie dann die Taste OK.

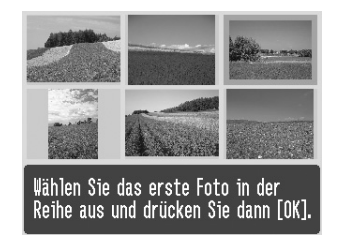

3. Drücken Sie (<) oder (½) zur Auswahl des letzten Fotos.

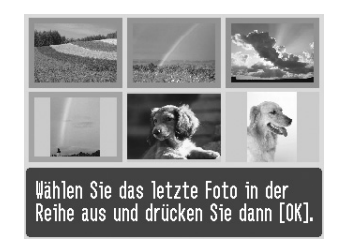

- 4. Achten Sie darauf, dass die Fotos, die gedruckt werden sollen, blau hervorgehoben sind, und drücken Sie dann OK.
- 5. Wählen Sie mit (4) oder (7) die Anzahl der Kopien.
- 6. Drücken Sie OK zur Bestätigung der Druckauswahl.
- 7. Klicken Sie auf Drucken, um den Druckvorgang zu starten.

## <span id="page-25-1"></span><span id="page-25-0"></span>*Drucken von Fotos nach Datumsauswahl*

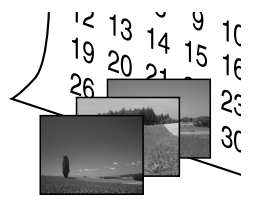

Wenn Sie das Aufnahmedatum der Fotos wissen, können Sie die Fotos leicht in diesem Menü finden und drucken.

1. Drücken Sie  $\textcircled{a}$  oder  $\textcircled{b}$ , um Drucken nach Datum hervorzuheben, und drücken Sie dann auf OK.

2. Drücken Sie  $\bigcirc$  oder  $\bigcirc$ , um das gewünschte Datum hervorzuheben, dann  $\odot$ , um das Datum zu markieren. Um die Markierung wieder zu löschen, drücken Sie ...

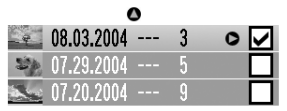

#### Gesant 3 Blätter. **CD** Ausw./Abbr. OK Fortfahren

- 3. Drücken Sie die Taste OK.
- 4. Drücken Sie (<) oder (½) zur Auswahl des gewünschten Fotos.

#### *Hinweis:*

*Die Anzeige der Fotos können Sie durch Drücken von oder* (e) umschalten.

5. Wählen Sie mit  $\bigcirc$  oder  $\bigcirc$  die Anzahl der Kopien für dieses Foto.

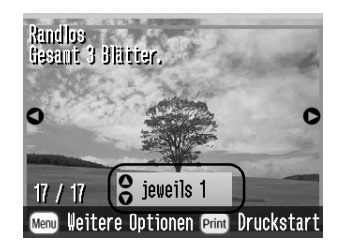

- 6. Wiederholen Sie die Schritte 4 und 5 für weitere Fotos.
- 7. Drücken Sie OK zur Bestätigung der Druckauswahl.
- 8. Drücken Sie auf Drucken, um den Druckvorgang zu starten.

## <span id="page-27-0"></span>*Index ausdrucken*

## <span id="page-27-1"></span>*Drucken von Fotos mit Rahmen*

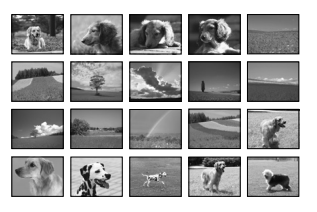

- 1. Drücken Sie  $\textcircled{1}$  oder  $\textcircled{2}$ , um Index drucken hervorzuheben, und drücken Sie dann auf OK.
- 2. Drücken Sie OK zur Bestätigung der Druckauswahl.
- 3. Drücken Sie auf Drucken, um den Druckvorgang zu starten.

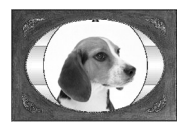

Damit Ihr Foto noch besser zur Geltung kommt, können Sie es mit einem Rahmen ausdrucken. Verwenden Sie dazu die voreingestellten Rahmen oder fügen Sie von der Speicherkarte über den PIF DESIGNER und das EPSON PRINT Image Framer Tool neue Rahmen hinzu. Weitere Informationen zur Installation dieser Software finden Sie unter "[Installieren der Druckersoftware" auf Seite 67](#page-66-2). Einzelheiten zur Verwendung der Software finden Sie im Online-*Benutzerhandbuch*.

#### *Hinweis:*

*Wenn Sie ein Foto mit einem Rahmen drucken möchten, den Sie vorher in einer EPSON-Kamera festgelegt haben, siehe ["Fotos mit einem in der Kamera festgelegten Rahmen](#page-38-1)  [drucken" auf Seite 39](#page-38-1).*

1. Drücken Sie (<) oder (½) zur Auswahl von Rahmen hinzufügen und drücken Sie anschließend OK.

2. Wählen Sie mit (<) oder (½) das Foto aus und drücken Sie dann OK.

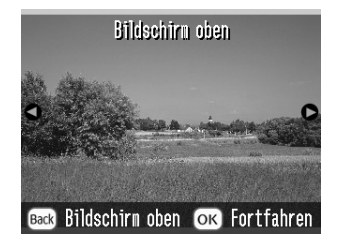

3. Wählen Sie mit (1) oder (2) den Rahmen und drücken Sie dann OK.

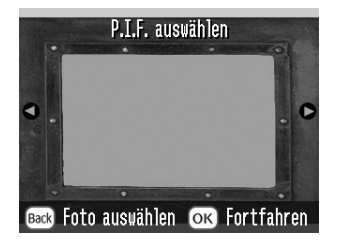

Eine Vorschau des Fotos mit dem ausgewählten Rahmen wird angezeigt.

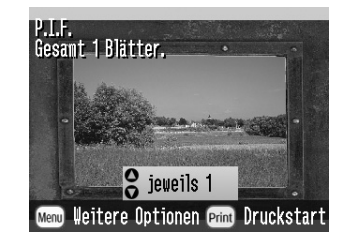

#### *Hinweis:*

*Wenn Sie einen Rahmen von der Speicherkarte wählen, können Sie die Vorschau von Foto und Rahmen nicht sehen.*

- 4. Wählen Sie mit (△) oder (▽) die Anzahl der Kopien.
- 5. Drücken Sie OK zur Bestätigung der Druckauswahl.
- 6. Drücken Sie auf Drucken, um den Druckvorgang zu starten.

## <span id="page-29-1"></span><span id="page-29-0"></span>*Drucken von bereits in der Kamera gewählten DPOF-Fotos*

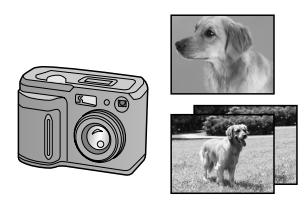

Wenn Ihre Digitalkamera DPOF (Digital Print Order Format) unterstützt, können Sie damit bereits die Fotos und Kopien auswählen, die gedruckt werden sollen. Wählen Sie die Fotos entsprechend der Hinweise zum Auswählen über DPOF in der Bedienungsanleitung Ihrer Kamera aus und setzen Sie anschließend die Speicherkarte in PictureMate ein. PictureMate liest dann die bereits ausgewählten Fotos automatisch.

1. Legen Sie Papier ein und setzen Sie eine Speicherkarte mit DPOF-Daten ein.

2. Wenn diese Meldung erscheint, drücken Sie OK.

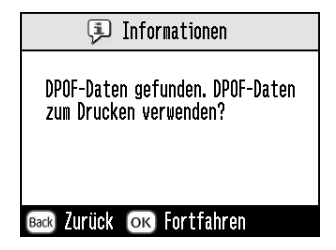

3. Drücken Sie auf Drucken, um den Druckvorgang zu starten.

**Deutsch**

## <span id="page-30-0"></span>*Noch mehr Fotoanwendungen*

Wenn Sie in den Druckeinstellungen Menü drücken, können Sie den Ausdruck wie folgt ändern:

- ❏Fotos in verschiedenen Layouts drucken
- ❏Fotos mit Zeit- und/oder Datumsangabe drucken
- ❏Fotos in Schwarzweiß oder Sepiaton drucken
- ❏Einen Teilbereich eines Fotos drucken
- ❏Fotodrucke anpassen oder verbessern
- ❏ Ein Foto mit einem in der Kamera festgelegten Rahmen drucken

Vom Hauptmenü aus können Sie auch alle auf der Speicherkarte vorhandenen Fotos als Diashow anzeigen.

## <span id="page-30-1"></span>*Auswählen von Layouts*

- 1. Drücken Sie Menu nach Auswahl der Fotos und Kopienanzahl.
- 2. Wählen Sie mit  $\textcircled{2}$  oder  $\textcircled{2}$  den Menüpunkt Layout und drücken Sie dann  $\mathbb{D}$ , um das Menü zu öffnen.
- 3. Drücken Sie  $\textcircled{2}$  oder  $\textcircled{7}$ , um die für das oder die Fotos gewünschte Layouteinstellung hervorzuheben und drücken Sie anschließend OK.

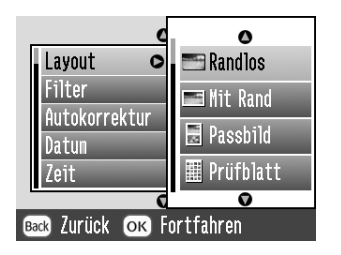

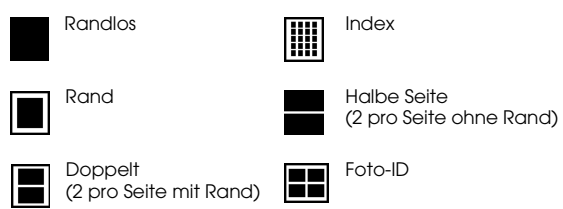

Sie haben folgende Auswahlmöglichkeiten:

#### *Hinweis:*

*Um zwei Fotos in doppelter Größe auf ein Blatt zu drucken, wählen Sie mehrere Kopien oder mehrere Fotos.*

- 4. Wenn Sie keine anderen Einstellungen mehr ändern müssen, drücken Sie OK, um das Menü zu schließen.
- 5. Drücken Sie OK zur Bestätigung der Druckauswahl.
- 6. Drücken Sie auf Drucken, um den Druckvorgang zu starten.

## *Einstellen der Vergrößerung beim randlosen Drucken*

Bei der Auswahl von "Randlos" wird das Bild automatisch vergrößert, um die Ränder zu beseitigen. Dadurch können auch Teile des Bildes abgeschnitten werden. In den folgenden Schritten wird erläutert, wie die Vergrößerung des Bildes kontrolliert werden kann.

- 1. Drücken Sie Menu im Hauptmenü oder nach der Auswahl von Fotos.
- 2. Drücken Sie  $\bigcirc$  oder  $\bigcirc$ , um Setup auszuwählen, und drücken Sie dann (D, um das Menü zu öffnen.
- 3. Wählen Sie mit  $\textcircled{2}$  oder  $\textcircled{7}$  den Menüpunkt Randlos-Erweiterung und drücken Sie dann  $\mathbb{D}$ .
- 4. Drücken Sie  $\odot$  oder  $\odot$ , um die Einstellung auszuwählen, und drücken Sie dann OK.

#### *Hinweis:*

*Für die meisten Druckaufträge wird die Wahl von Max empfohlen, um Ränder an allen vier Papierkanten zu vermeiden. Durch Auswählen von "Min" wird der Anteil des Bildes verringert, der über die Papierkanten hinausragt. Dabei entstehen jedoch Ränder an einer oder mehreren Kanten des Papiers.*

## <span id="page-32-0"></span>*Hinzufügen von Datum oder Uhrzeit*

Sie können einem Foto eine Zeit- und/oder Datumsangabe der Aufnahme hinzufügen. Diese wird in der unteren rechten Ecke des Bildes ausgedruckt.

1. Drücken Sie Menu nach Auswahl eines oder mehrerer Fotos und der Kopienanzahl.

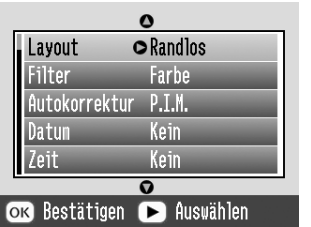

2. Um das Datum zu drucken, wählen Sie mit oder  $\odot$  den Menüpunkt Datum und drücken anschließend  $\odot$ , um das Menü zu öffnen.

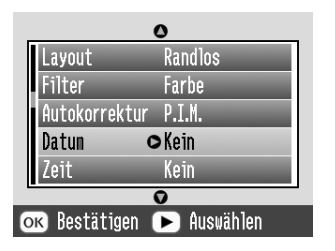

3. Wählen Sie mit  $\bigcirc$  oder  $\bigcirc$  eine Einstellung:

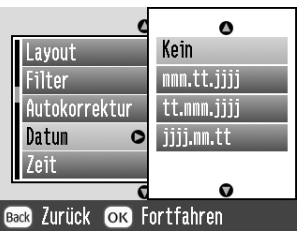

- ❏**Kein** (Standard, schaltet die Datumsangabe aus)
- ❏**mmm.tt.jjjj** (Sep.01.2004)
- ❏**tt.mmm.jjjj** (01.Sep.2004)
- ❏**jjjj.mm.tt** (2004.09.01)
- 4. Drücken Sie die Taste OK.
- 5. Um die Uhrzeit zu drucken, wählen Sie mit oder  $\odot$  den Menüpunkt Uhrzeit und drücken anschließend  $\mathbb{D}$ , um das Menü zu öffnen.

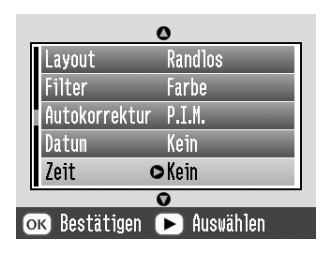

6. Wählen Sie mit  $\circledcirc$  oder  $\circledcirc$  eine Einstellung:

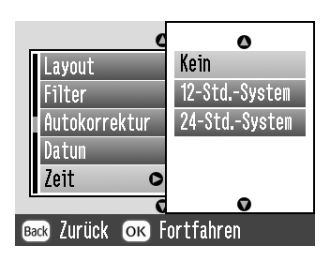

- ❏**Keine** (Standard, schaltet die Zeitangabe aus)
- ❏**12-Stunden** (03:00 Uhr nachmittags)
- ❏**24-Stunden** (15:00 Uhr)
- 7. Drücken Sie die Taste OK.
- 8. Wenn Sie keine anderen Einstellungen mehr ändern müssen, drücken Sie OK, um das Menü zu schließen.
- 9. Drücken Sie OK zur Bestätigung der Druckauswahl.
- 10. Drücken Sie auf Drucken, um den Druckvorgang zu starten.

## <span id="page-33-0"></span>*Drucken von Fotos in Schwarzweiß oder Sepia*

Sie können ein Foto in Schwarzweiß oder Sepiaton ausdrucken, ohne das Originalbild verändern zu müssen.

#### *Hinweis:*

*Der bräunliche Ton des Sepiadrucks verleiht Fotos ein altmodisches Aussehen.*

1. Drücken Sie Menu nach Auswahl eines oder mehrerer Fotos und der Kopienanzahl.

2. Wählen Sie mit  $\circledcirc$  oder  $\circledcirc$  den Menüpunkt Farbeffekt und drücken Sie dann  $\mathbb{D}$ , um das Menü zu öffnen.

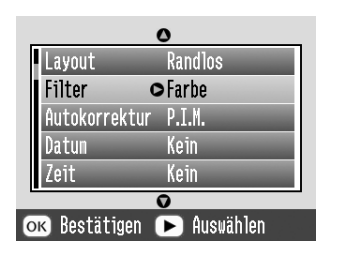

- 3.  $\,$  Drücken Sie  $\odot$  oder  $\odot$  zur Auswahl von S&W oder Sepia und drücken Sie dann auf OK.
- 4. Wenn Sie keine anderen Einstellungen mehr ändern müssen, drücken Sie OK, um das Menü zu schließen.
- 5. Drücken Sie OK zur Bestätigung der Druckauswahl.
- 6. Drücken Sie auf Drucken, um den Druckvorgang zu starten.

## <span id="page-34-1"></span><span id="page-34-0"></span>*Ausschneiden von Fotos*

Sie können einen Teilbereich eines Fotos drucken, indem Sie den Bereich, den Sie nicht wollen, ausschneiden. Es kann immer nur ein Foto zum Ausschneiden ausgewählt werden.

- 1. Wählen Sie das Foto, das ausgeschnitten werden soll, mit der Option "Einige drucken" oder "Nach Datum drucken" aus. Siehe "Mehrere Fotos [drucken" auf Seite 24](#page-23-2) oder "Drucken von Fotos [nach Datumsauswahl" auf Seite 26](#page-25-1).
- 2. Drücken Sie (4), um ein Foto auszuschneiden. Der auszuschneidende Bereich wird mit einem Rahmen markiert.

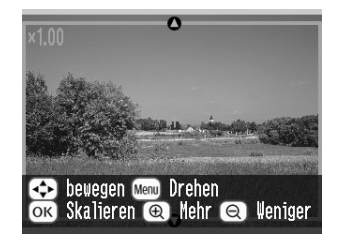

- 3. Markieren Sie den Bereich, der ausgeschnitten werden soll, wie nachfolgend beschrieben.
	- ❏Drücken Sie (6) oder (6) zur Änderung der Rahmengröße.
	- ❏Drücken Sie  $\textcircled{3}$ ,  $\textcircled{7}$ ,  $\textcircled{3}$  oder  $\textcircled{9}$ , um den Rahmen zu bewegen.
	- ❏ Drücken Sie Menu, um den Rahmen zu drehen.
- 4. Drücken Sie OK zur Bestätigung des Bildausschnitts.

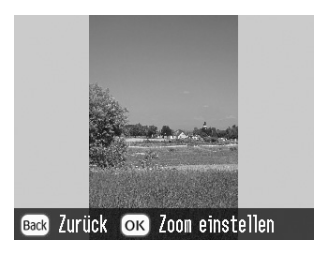

#### *Hinweis:*

*Diese Einstellung bleibt erhalten, bis Sie drucken oder*  Cancel *drücken.*

5. Wenn Sie das ausgeschnittene Bild geprüft haben, drücken Sie OK.

- 6. Wenn Sie keine anderen Einstellungen mehr ändern müssen, drücken Sie OK zur Bestätigung der Druckeinstellungen.
- 7. Drücken Sie auf Drucken, um den Druckvorgang zu starten.

## <span id="page-35-0"></span>*Reparieren von Fotos*

Mit PictureMate können Sie auch ohne Computer die Farbe von Bildern korrigieren und die Bildqualität verbessern. Es sind drei grundlegende Einstellungen verfügbar:

❏Automatische Korrekturen

> Unterstützt Ihre Kamera "PRINT Image Matching" oder "Exif Print", können Sie die Fotos mit der Druckereinstellung "P.I.M." oder "Exif Print" automatisch auf das beste Ergebnis korrigieren.

> Wenn Ihre Kamera "PRINT Image Matching" oder "Exif Print" nicht unterstützt, können Sie die Fotos mit PhotoEnhance entsprechend der jeweiligen Aufnahmeumgebung korrigieren.
### $\Box$ Manuelle Korrekturen

Wenn die Fotos zu hell oder zu dunkel sind, können Sie die Helligkeit anpasssen oder Farbsättigung und Schärfe steuern.

Bei Bedarf können Sie auch während P.I.M., Exif Print oder PhotoEnhance aktiv sind, zur Feinabstimmung der automatischen Einstellungen manuelle Korrekturen vornehmen.

❏Verbessern von kleinen Fotos

> Bei kleinen Fotos ist es möglich, die Auflösung zu erhöhen und die Fotos größer zu drucken. Außerdem können Sie digitales Rauschen oder Interferenzen aus den Fotos entfernen.

### *Hinweis:*

*Diese Einstellungen wirken sich nur auf die gedruckten Bilder aus. Sie verändern die ursprünglichen Bilddateien nicht.*

# *Automatisches Reparieren von Fotos*

- 1. Drücken Sie Menu nach Auswahl eines oder mehrerer Fotos und der Kopienanzahl.
- 2. Wählen Sie mit  $\textcircled{2}$  oder  $\textcircled{7}$  den Menüpunkt Autokorrektur und drücken Sie dann  $\overline{\odot}$ , um das Menü zu öffnen.

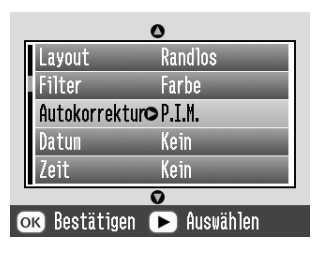

- 3. Wählen Sie mit  $\textcircled{2}$  oder  $\textcircled{7}$  eine der Optionen.
	- ❏ **P.I.M. -** PictureMate wählt diese Option automatisch, wenn in den digitalen Dateien von der Kamera gespeicherte P.I.M.-Informationen erkannt werden. Diese Informationen helfen bei der Sicherstellung einer präzisen Bildreproduktion.
- ❏ **Exif Print -** PictureMate wählt diese Option automatisch, wenn in den digitalen Dateien der Kamera gespeicherte Exif-Print-Informationen erkannt werden. Diese Informationen helfen dabei, dass die Fotos richtig gedruckt werden.
- ❏ **PhotoEnhance -** Verwenden Sie diese Option, wenn ein Ausdruck schlecht ist. Damit können beispielsweise Bilder korrigiert werden, die zu dunkel, zu hell oder im Gegenlicht aufgenommen worden sind.
- ❏ **Keine -** Druckt die Fotos so wie sie sind oder umgeht P.I.M.- oder Exif-Print-Daten (Standardeinstellung für Dateien ohne P.I.M.- oder Exif-Print-Daten).
- 4. Drücken Sie die Taste OK.
- 5. Wenn Sie keine anderen Einstellungen mehr ändern müssen, drücken Sie OK, um das Menü zu schließen.
- 6. Drücken Sie OK zur Bestätigung der Druckauswahl.
- 7. Drücken Sie auf Drucken, um den Druckvorgang zu starten.

# *Manuelles Reparieren von Fotos*

- 1. Drücken Sie Menu nach Auswahl eines oder mehrerer Fotos und der Kopienanzahl.
- 2. Wählen Sie mit  $\bigcirc$  oder  $\bigcirc$  den Menüpunkt Foto reparieren und drücken Sie dann  $\mathbb{D}$ , um das Menü zu öffnen.

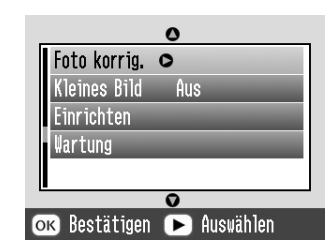

- 3. Wählen Sie Helligkeit, Sättigung oder Schärfe, drücken Sie anschließend  $\mathcal{D}$ .
- 4. Korrigieren Sie die Einstellungen und drücken Sie dann zweimal OK.
- 5. Wenn Sie keine anderen Einstellungen mehr ändern müssen, drücken Sie OK, um das Menü zu schließen.
- 6. Drücken Sie OK zur Bestätigung der Druckauswahl.
- 7. Drücken Sie auf Drucken, um den Druckvorgang zu starten.

### *Verbessern von kleinen Fotos*

- 1. Drücken Sie Menu nach Auswahl der Fotos und der Kopienanzahl.
- 2. Wählen Sie mit  $\textcircled{2}$  oder  $\textcircled{7}$  den Menüpunkt Kleines Bild und drücken Sie dann  $\mathbb{D}$ , um das Menü zu öffnen.

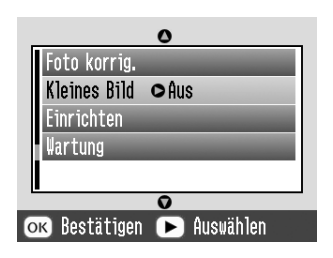

3. Drücken Sie  $\textcircled{2}$  oder  $\textcircled{7}$ , um Ein auszuwählen, und drücken Sie dann OK.

- 4. Wenn Sie keine anderen Einstellungen mehr ändern müssen, drücken Sie OK, um das Menü zu schließen.
- 5. Drücken Sie OK zur Bestätigung der Druckauswahl.
- 6. Drücken Sie auf Drucken, um den Druckvorgang zu starten.

# *Fotos mit einem in der Kamera festgelegten Rahmen drucken*

Wenn Sie ein Foto mit einem Rahmen drucken möchten, den Sie vorher in einer EPSON-Kamera festgelegt haben, führen Sie die nachfolgenden Schritte aus.

- 1. Drücken Sie Menu im Hauptmenü oder nach der Auswahl von Fotos.
- 2. Drücken Sie  $\bigcirc$  oder  $\bigcirc$ , um Setup auszuwählen, und drücken Sie dann (D), um das Menü zu öffnen.
- 3. Wählen Sie mit  $\circledcirc$  oder  $\circledcirc$  den Menüpunkt P.I.F.-Relation aktivieren und drücken Sie dann .
- 4. Drücken Sie  $\textcircled{2}$  oder  $\textcircled{7}$ , um Ein auszuwählen, und drücken Sie dann OK.
- 5. Bestätigen Sie die Einstellung mit OK und drücken Sie OK erneut, um das Menü zu schließen.
- 6. Wählen Sie die Fotos unter Alle drucken, Einige drucken, Bereich drucken oder Drucken nach Datum aus und starten Sie den Druckvorgang.

### *Hinweis:*

*Diese Option ist nur verfügbar, wenn "Randlos" oder "Rand" in der Layout-Einstellung unter "Ändern persönlicher Einstellungen" eingestellt ist.*

# *Anzeigen einer Diashow*

- 1. Drücken Sie im Hauptmenü  $\textcircled{1}$  oder  $\textcircled{2}$  zur Auswahl von Diashow abspielen und drücken Sie anschließend OK.
- 2. PictureMate zeigt die Fotos auf der Speicherkarte nacheinander an.
	- ❏ Drücken Sie OK, um die Diashow anzuhalten. Drücken Sie OK erneut, um die Diashow fortzusetzen.
	- ❏ Zur Beendigung der Diashow drücken Sie eine beliebige Taste außer OK.

# *Speichern von Fotos auf externen Geräten*

Wenn Sie einen Computer an PictureMate mit einem USB-Kabel anschließen, können Sie Fotodateien von der Speicherkarte auf den Computer kopieren. Außerdem können Sie Fotos auf direkt am PictureMate angeschlossenen externen Geräten speichern.

# *Speichern von Fotos auf externen Geräten*

Schließen Sie ein externes Speichermedium direkt an den PictureMate an und speichern Sie die Fotos auf eines dieser Medien:

- ❏CD-R/RW-Laufwerk (nur CD-R-Medien)
- ❏Iomega® Zip®-Laufwerk (100, 250 oder 750 MB)
- ❏Flashspeicher-Laufwerk (Thumb Drive)

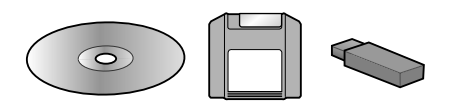

### *Hinweis:*

*Epson kann für die Kompatibilität von Laufwerken nicht garantieren.*

- 1. Vergewissern Sie sich, dass der PictureMate eingeschaltet ist.
- 2. Setzen Sie die Speicherkarte in den PictureMate ein.

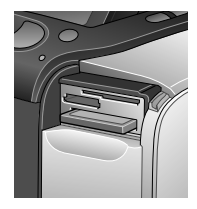

- 3. Wenn Sie ein CD-R/RW- oder Zip-Laufwerk verwenden, verbinden Sie dieses bei Bedarf mit der Stromversorgung.
- 4. Schließen Sie das Laufwerk am PictureMate an:

❏ Schließen Sie bei CD-R/RW- oder Zip-Laufwerken das dazugehörende USB-Kabel am EXT/IF-Anschluss hinten am PictureMate an. Legen Sie dann eine CD-R oder Zip-Diskette in das Laufwerk ein.

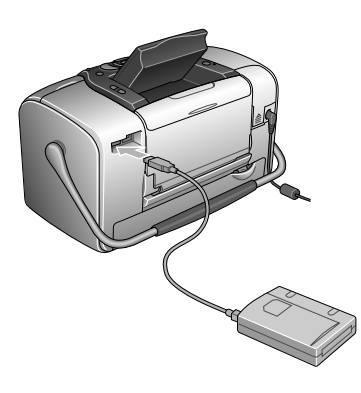

❏ Stecken Sie ein Flashspeicher-Laufwerk in den EXT/IF-Anschluss hinten am PictureMate ein.

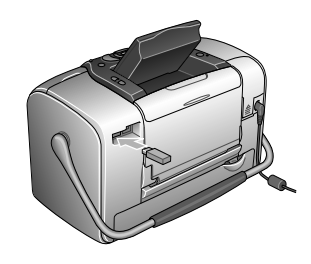

### *Hinweis:*

- ❏ *Wenn die Meldung "Nicht genügend Speicherplatz auf dem externen Gerät. Sicherung kann nicht ausgeführt werden", drücken Sie*  Cancel *und legen eine neue CD-R oder Zip-Diskette ein oder schließen ein Flashspeicher-Laufwerk mit mehr freiem Speicherplatz an.*
- ❏ *Wenn Sie zuerst eine leere CD-R in das Laufwerk einlegen und erst dann die Speicherkarte im PictureMate einsetzen, wird möglicherweise eine Fehlermeldung angezeigt. Nehmen Sie die CD-R aus dem Laufwerk heraus, um die Fehlermeldung zu löschen, setzen dann die Speicherkarte ein und legen die CD-R erneut ein.*
- 5. Drücken Sie Menu im Hauptmenü.
- 6. Drücken Sie  $\textcircled{a}$  oder  $\textcircled{b}$ , um Setup auszuwählen, und drücken Sie dann  $\mathbb{D}$ , um das Menü zu öffnen.
- 7. Drücken Sie  $\textcircled{2}$  oder  $\textcircled{7}$ , um Auf externes Laufwerk speichern auszuwählen, und drücken Sie dann (D.

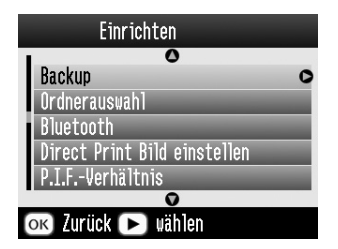

8. Bestätigen Sie die unten abgebildete Meldung und drücken Sie anschließend OK.

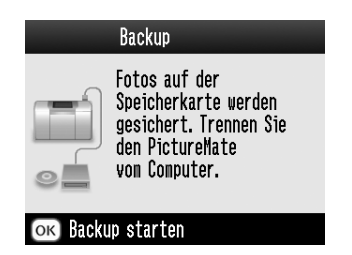

9. Drücken Sie OK, um mit dem Speichern der Fotos zu beginnen.

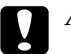

 *Achtung Während dem Speichern der Fotos das Laufwerk nicht trennen oder die Speicherkarte herausnehmen, andernfalls könnten Sie Fotos auf der Speicherkarte oder dem Laufwerk verlieren. Wenn Sie die Sicherung anhalten müssen, drücken Sie* Cancel*.*

Sie können Fotos mehrere Male auf dieselbe Diskette oder dasselbe Laufwerk sichern, bis die Medien voll sind. Bei jeder Speicherung auf derselben Diskette oder demselben Laufwerk werden die Fotos in einem neuen Ordner gespeichert. Der erste Ordner heißt 001, der zweite Ordner 002 usw. Beim Speichern auf CD-R benennt PictureMate die CD-R mit "Foto".

# *Drucken von Fotos auf externen Geräten*

PictureMate kann auch die auf einem Computer oder anderen Geräten wie z. B. einer externen Festplatte, einem Bluetooth-fähigen Gerät oder einer Digitalkamera gespeicherten Fotos ausdrucken.

# *Drucken von Fotos auf externen Geräten*

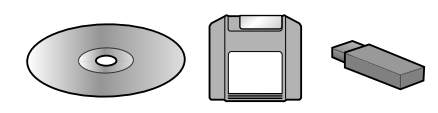

Wenn Sie Fotos auf CD, Zip- oder Flashspeicher-Laufwerk (Thumb Drive) gespeichert haben, können Sie das Laufwerk hinten am PictureMate anschließen und genauso drucken, wie nach dem Einsetzen einer Speicherkarte.

Sie können auch Fotos von einer CD drucken, die Sie von einem Fotolabor erhalten. (Die Bilder sollten im JPEG-Dateiformat gespeichert sein. Manche CDs funktionieren möglicherweise nicht.)

- 1. Vergewissern Sie sich, dass der PictureMate eingeschaltet ist.
- 2. Achten Sie darauf, dass sich in den Kartensteckplätzen keine Speicherkarten befinden. Die Kartenanzeige darf nicht leuchten.
- 3. Wenn eine Speicherkarte eingesetzt ist, liest der Drucker die Fotos von der Speicherkarte, nicht vom externen Laufwerk.
- 4. Wenn PictureMate an einen Computer angeschlossen ist, trennen Sie die Verbindung oder schalten Sie den Computer aus.

Verbinden Sie das USB-Kabel des CD- oder Zip-Laufwerkes, oder stecken Sie das Flashspeicher-Laufwerk am EXT/IF-Anschluss hinten am PictureMate ein.

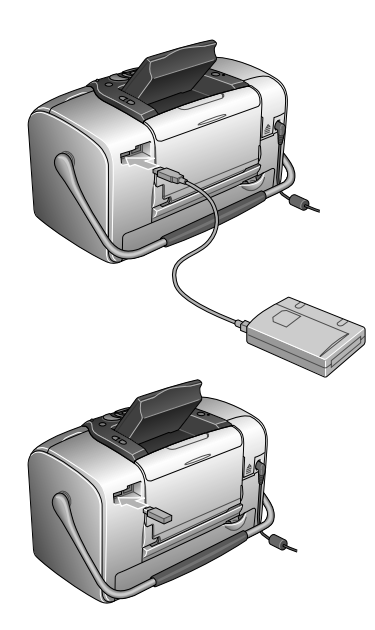

5. Bei CD- oder Zip-Laufwerken legen Sie eine CD oder Zip-Diskette, die Fotos enthält, in das Laufwerk ein.

Wenn Sie mit PictureMate mehr als einmal auf derselben CD-R, Zip-Diskette oder demselben Flashspeicher-Laufwerk Fotos gespeichert haben, existieren mehrere Ordner. Es wird diese Meldung angezeigt:

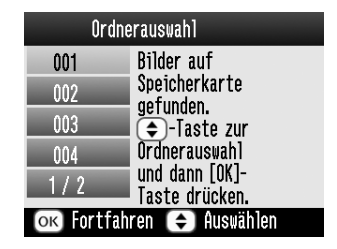

Wählen Sie mit (4) oder (5) den Ordner mit den gespeicherten Fotos aus und drücken Sie dann OK. Der zuletzt gespeicherte Ordner hat die höchste Nummer.

6. PictureMate zählt die Fotos auf dem Laufwerk und zeigt dann den folgenden Bildschirm an:

Wenn Sie diesen Bildschirm sehen, drucken Sie die Bilder vom Hauptmenü aus (siehe "Normales [Drucken von Fotos" auf Seite 23](#page-22-0)).

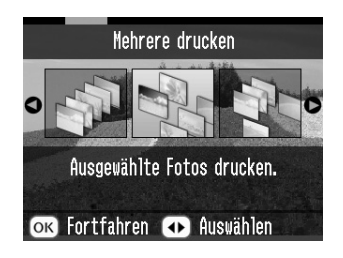

# *Drucken von einer PictBridge-fähigen Kamera*

Sie können Ihre PictBridge- oder USB-DP-fähige Digitalkamera am PictureMate hinten anschließen und mit der Kamera das Drucken kontrollieren. (Ob Ihre Kamera den PictBridge-Standard oder USB DP unterstützt, finden Sie in der Bedienungsanleitung der Kamera.)

1. Vergewissern Sie sich, dass der PictureMate eingeschaltet ist.

2. Achten Sie darauf, dass sich in den Kartensteckplätzen keine Speicherkarten befinden. Die Kartenanzeige darf nicht leuchten.

### *Hinweis:*

*Wenn eine Speicherkarte eingesetzt ist, liest der Drucker die Fotos von der Speicherkarte, nicht von der Kamera.*

- 3. Drücken Sie Menu.
- 4. Drücken Sie  $\bigcirc$  oder  $\bigcirc$ , um Setup auszuwählen, und drücken Sie dann  $\mathbb{D}$ .
- 5. Drücken Sie  $\textcircled{2}$  oder  $\textcircled{7}$ , um Direktdruck-Einstellung auszuwählen, und drücken Sie dann  $\mathbb{D}$ .
- 6. Drücken Sie  $\circledcirc$  erneut, um das Layoutmenü zu öffnen.
- 7. Drücken Sie  $\odot$  oder  $\odot$ , um die gewünschte Option auszuwählen, und drücken Sie dann OK.
- 8. Drücken Sie zwei Mal OK, um zur Option Menü zurückzukehren. Ändern Sie gegebenenfalls die Einstellungen für Farbeffekt, Automatische Korrektur, Datum, Uhrzeit, Foto reparieren und Kleines Bild.

9. Verbinden Sie die Kamera mit dem Kamera-USB-Kabel mit dem EXT/IF-Anschluss hinten am PictureMate.

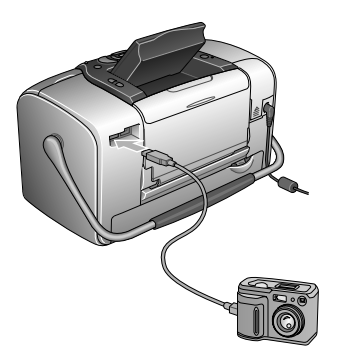

- 10. Wählen Sie mit der Digitalkamera das Foto aus, das Sie drucken möchten. Achten Sie darauf, die gewünschten Druckeinstellungen in der Digitalkamera vorzunehmen, weil die Kameraeinstellungen in der Regel vor den Druckeinstellungen in PictureMate Vorrang haben. Weitere Informationen zu den einzelnen Einstellungen finden Sie in der Dokumentation zu Ihrer Digitalkamera.
- 11. Drucken Sie von der Digitalkamera.

# *Von einem Bluetooth-Gerät drucken*

# *Hinweise zum Bluetooth Photo Print Adapter*

Der optionale Bluetooth Photo Print Adapter ist ein drahtloses Kommunikationsmodul, das an den Drucker angeschlossen wird, sodass Digitalkameras und andere Geräte mit drahtloser Bluetooth-Technologie ohne Kabelverbindung drucken können.

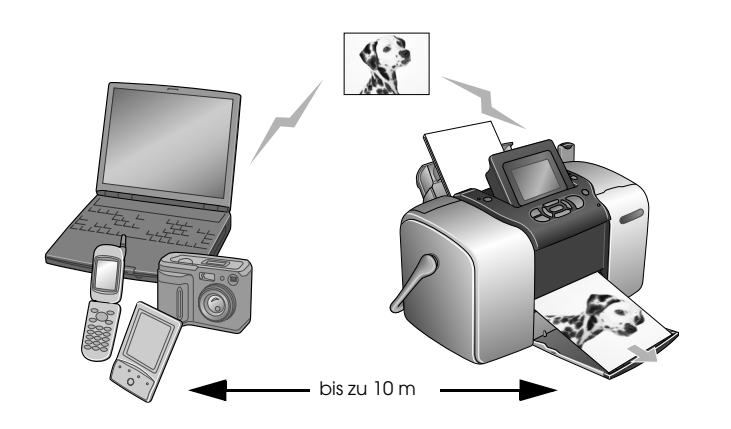

### *Hinweis:*

- ❏ *Dieses Produkt entspricht den Bluetooth-Spezifikationen, es wird jedoch nicht garantiert, dass es mit allen Geräten, die über drahtlose Bluetooth-Technologie verfügen, funktioniert.*
- ❏ *Der Kommunikationsbereich dieses Produkts beträgt etwa 10 Meter. Dieser Bereich kann jedoch schwanken in Abhängigkeit von Bedingungen wie Hindernissen zwischen den Geräten, Signalqualität, magnetischen Feldern, statischer Elektrizität und elektromagnetischen Interferenzen, Software, Betriebssystem, Empfangsempfindlichkeit und Antennenleistung.*

## *Verfügbares Profil*

Basic Printing Profile (BPP)

Basic Imaging Profile (BIP)

Hardcopy Cable Replacement Profile (HCRP)

Object Push Profile (OPP)

# **Deutsch**

# <span id="page-48-0"></span>*Bluetooth Photo Print Adapter anschließen und abtrennen*

### *Anschließen*

1. Stecken Sie den Steckverbinder des Adapters in den EXT/IF-Anschluss, wie unten dargestellt.

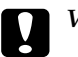

 *Vorsicht: Schließen Sie dieses Produkt nicht an, während der Drucker in Betrieb ist. Anderenfalls können Fehlfunktionen des Druckers verursacht werden.*

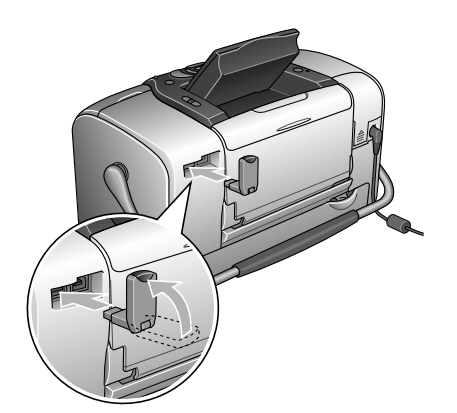

2. Die Anzeige des Adapters leuchtet für eine Sekunde. Sollte die LED nicht leuchten, nehmen Sie den Adapter vom Drucker ab und schließen Sie ihn wieder an.

### *Abtrennen*

Ziehen Sie den Steckverbinder des Adapters aus dem EXT/IF-Anschluss, wie unten dargestellt.

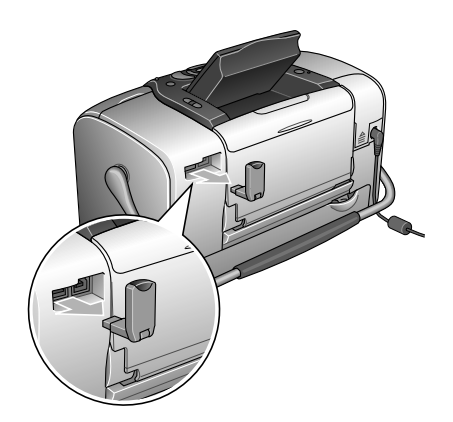

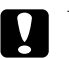

*Vorsicht:* ❏

- *Trennen Sie dieses Produkt nicht während der Kommunikation mit einem anderen Gerät ab.*
- ❏ *Trennen Sie dieses Produkt nicht ab, während der Drucker in Betrieb ist.Anderenfalls können Fehlfunktionen des Druckers verursacht werden.*
- ❏ *Ziehen Sie zum Abtrennen dieses Produkts nicht an seinem oberen Abschnitt. Dadurch kann das Produkt beschädigt werden.*

# <span id="page-49-1"></span>*Bluetooth-Einstellungen*

Nehmen Sie die Einstellungen für die drahtlose Bluetooth-Kommunikation am LCD-Display des Druckers vor.

 $\rightarrow$  Siehe ["Einstellungen vornehmen" auf Seite 51](#page-50-0)

# <span id="page-49-0"></span>*Übersicht über die Einstellungen*

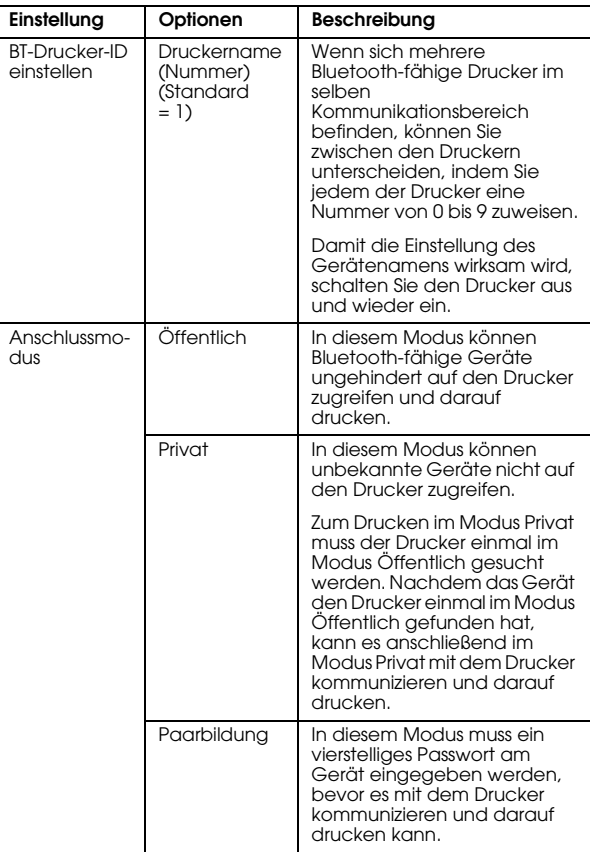

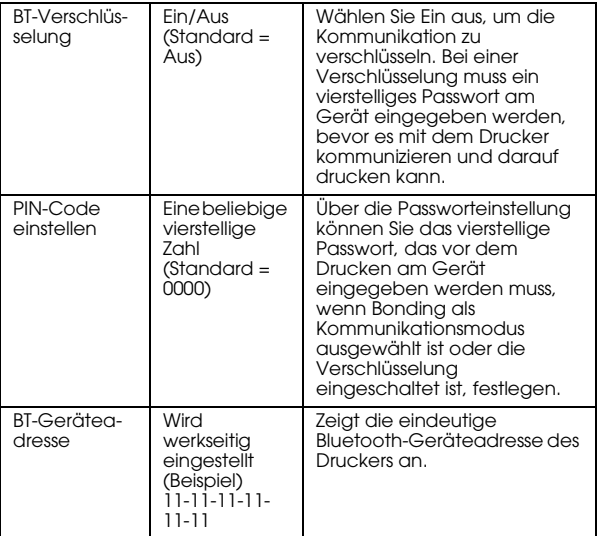

### <span id="page-50-0"></span>*Einstellungen vornehmen*

1. Schließen Sie den Bluetooth Photo Print Adapter an den Drucker an.

 $\rightarrow$  **Siehe "Bluetooth Photo Print Adapter** [anschließen und abtrennen" auf Seite 49](#page-48-0)

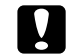

 *Vorsicht: Stellen Sie sicher, dass der Drucker nicht in Betrieb ist, bevor Sie dieses Produkt anschließen. Anderenfalls können Fehlfunktionen des Druckers auftreten.*

- 2. Drücken Sie Menu.
- 3. Drücken Sie  $\textcircled{2}$  oder  $\textcircled{7}$ , um Setup auszuwählen, und drücken Sie dann  $\mathcal{D}$ , um das Menü zu öffnen.
- 4. Drücken Sie  $\textcircled{2}$  oder  $\textcircled{7}$ , um Bluetooth auszuwählen, und drücken Sie dann  $\mathcal{D}$ .
- 5. Ändern Sie die Einstellungen der einzelnen Optionen. Einzelheiten zu den Bluetooth-Einstellungen finden Sie unter "[Übersicht über die Einstellungen" auf Seite 50](#page-49-0).

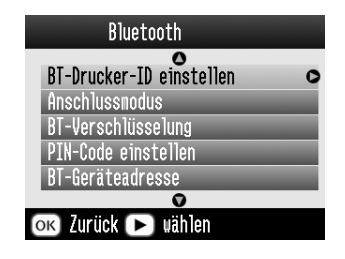

### *Bluetooth-Schlüssel (PIN-Code einstellen)*

Wenn Sie Paarbildung für den Anschlussmodus oder Ein als Einstellung für BT-Verschlüsselung wählen, muss der Schlüssel in ein Gerät für drahtlose Bluetooth-Kommunikation eingegeben werden, bevor es mit diesem Drucker kommunizieren und darauf drucken kann. Das Standardpasswort ist 0000.

Gehen Sie folgendermaßen vor, um das Passwort zu ändern. Im Beispiel wird das Passwort 1234 verwendet.

1. Drücken Sie  $\textcircled{2}$  oder  $\textcircled{7}$ , um PIN-Code einstellen auszuwählen, und drücken Sie dann .

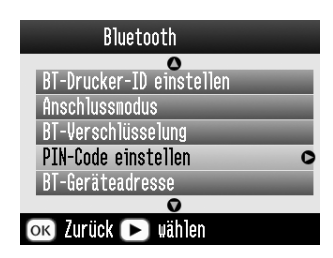

2. Drücken Sie  $\textcircled{2}$  oder  $\textcircled{7}$ , um eine Ziffer für die erste Stelle auszuwählen, und drücken Sie dann  $\circled{a}$  oder  $\circled{b}$ , um die Stelle zu ändern.

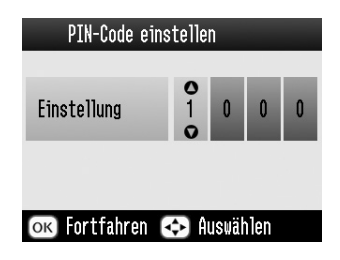

3. Wählen Sie die Ziffern für die zweite bis vierte Stelle auf die gleiche Weise aus und drücken Sie dann OK, um den Schlüssel zu aktivieren.

# *Drucken*

- 1. Vergewissern Sie sich, dass der Bluetooth Photo Print Adapter am PictureMate angeschlossen ist und dass die Bluetooth-Einstellungen vorgenommen wurden. Informationen zum Anschließen des Bluetooth Photo Print Adapters finden Sie unter "Bluetooth Photo Print Adapter [anschließen und abtrennen" auf Seite 49](#page-48-0). Nähere Angaben zu den Bluetooth-Einstellungen finden Sie unter ["Bluetooth-Einstellungen" auf Seite 50](#page-49-1).
- 2. Drücken Sie Menu.
- 3. Drücken Sie  $\bigcirc$  oder  $\bigcirc$ , um Setup auszuwählen, und drücken Sie dann  $\mathbb{D}$ .
- 4. Drücken Sie  $\textcircled{2}$  oder  $\textcircled{7}$ , um Direktdruck-Einstellung auszuwählen, und drücken Sie dann  $\mathbb{D}$ .

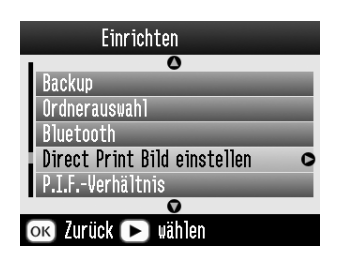

- 5. Drücken Sie  $\odot$  erneut, um das Layoutmenü zu öffnen.
- 6. Drücken Sie  $\textcircled{a}$  oder  $\textcircled{b}$ , um die gewünschte Option auszuwählen, und drücken Sie dann OK.
- 7. Drücken Sie zwei Mal OK, um zur Option Menü zurückzukehren. Ändern Sie gegebenenfalls die Einstellungen für Farbeffekt, Automatische Korrektur, Datum, Uhrzeit, Foto reparieren und Kleines Bild.
- 8. Drucken Sie die Daten vom Ihrem Bluetooth-fähigen Gerät.

### *Hinweis:*

*Die verfügbaren Einstellungen können je nach Bluetooth-fähigem Gerät variieren. Weitere Informationen finden Sie in der Dokumentation des Geräts.*

Nähere Informationen zum Drucken von Bluetooth-fähigen Digitalkameras, Digital-Videokameras, PDAs, mobilen PCs und anderen Geräten erhalten Sie in der Dokumentation des Geräts und des Druckers.

# *Fotopatrone austauschen*

# <span id="page-53-0"></span>*Zustand der Fotopatrone (Tintenstand) prüfen*

Sie können den ungefähren Füllstand der Fotopatrone jederzeit prüfen.

- 1. Drücken Sie Menu auf dem Hauptmenü oder während des Druckvorgangs.
- 2. Drücken Sie  $\textcircled{2}$  oder  $\textcircled{7}$ , um Wartung hervorzuheben, und drücken Sie dann  $\mathbb{D}$ .

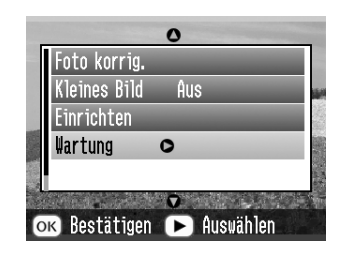

- 3. Drücken Sie  $\textcircled{2}$  oder  $\textcircled{7}$ , um Tintenstand hervorzuheben, und drücken Sie dann  $\mathbb{D}$ .
- 4. Auf einem Bildschirm wird der ungefähre Tintenstand in der Fotopatrone angezeigt. Drücken Sie OK, um den Bildschirm zu schließen.

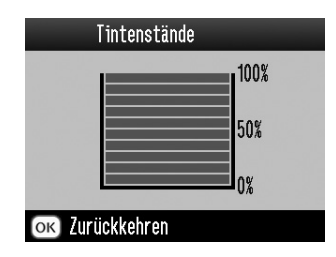

# *Fotopatrone austauschen*

Dieser Drucker verwendet mit IC-Chips ausgestattete Fotopatronen. Der IC-Chip überwacht den Tintenfüllstand, so dass die restliche Tinte aufgebraucht werden kann, selbst wenn die Fotopatrone entfernt und wieder eingesetzt wird. Jedes Mal, wenn eine neue Tintenpatrone eingesetzt wird, wird jedoch Tinte verbraucht, da der Drucker stets automatisch eine Verlässlichkeitskontrolle durchführt.

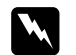

 *Vorsicht: Bewahren Sie Fotopatronen außerhalb der Reichweite von Kindern auf. Lassen Sie niemals zu, dass Kinder Tintenpatronen in die Hand bekommen oder gar daraus trinken.*

# ◯ *Achtung*:<br> Es τ

 *Es wird empfohlen, ausschließlich original EPSON-Fotopatronen zu verwenden. Die Garantie von Epson erstreckt sich nicht auf Schäden am Drucker, die durch die Verwendung von Tintenpatronen, die nicht von Epson hergestellt wurden, verursacht wurden.*

- ❏ *Nehmen Sie die alte Tintenpatrone erst heraus, wenn Sie eine Ersatztintenpatrone bereitgelegt haben. Die in den Düsen noch verbleibende Resttinte kann anderenfalls austrocknen.*
- ❏ *Füllen Sie die Fotopatronen nicht nach. Der Drucker berechnet den verbleibenden Füllstand mit Hilfe eines IC-Chips an der Fotopatrone. Beim Nachfüllen der Tintenpatrone wird die verbleibende Tinte nicht neu vom IC-Chip berechnet und die verfügbare Tintenmenge ändert sich nicht.*

### *Hinweis:*

*Tinte wird nicht nur beim Drucken von Bildern verbraucht, sondern auch während der Druckkopfreinigung, beim Installieren der Fotopatrone und während des Selbstreinigungszyklus, der jedes Mal nach dem Einschalten des Druckers abläuft.*

Weitere Informationen zu Fotopatronen .

◆ Siehe ["Umgang mit Fotopatronen" auf Seite 12](#page-11-0)

1. Stellen Sie sicher, dass der PictureMate eingeschaltet ist, jedoch nicht druckt.

### *Hinweis:*

*Überprüfen Sie den Zustand der Fotopatrone.* & *Siehe ["Zustand der Fotopatrone \(Tintenstand\)](#page-53-0)  pr[üfen" auf Seite 54](#page-53-0)*

- 2. Prüfen Sie, ob "Keine Tinte" auf dem LCD angezeigt wird. Diese Meldung wird nicht angezeigt, wenn noch etwas Tinte vorhanden ist.
- 3. Schließen Sie die Papierstütze und das Papierfach.
- 4. Bringen Sie den Griff in die Position zum Ersetzen der Patrone.

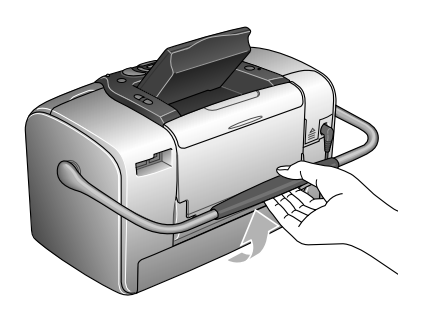

5. Öffnen Sie die Abdeckung des Fotopatronenfachs an der Rückseite des Druckers.

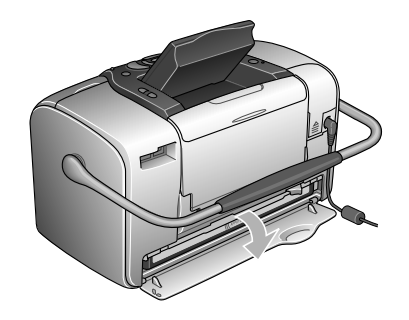

6. Stellen Sie den Verriegelungshebel für die Fotopatrone in die Position Release, indem Sie ihn nach rechts, dann nach unten und nach links schieben. Die Fotopatrone wird etwa bis zur Hälfte aus der Halterung gedrückt. Ziehen Sie die Fotopatrone aus dem Drucker und entsorgen Sie sie gemäß den gesetzlichen Bestimmungen.

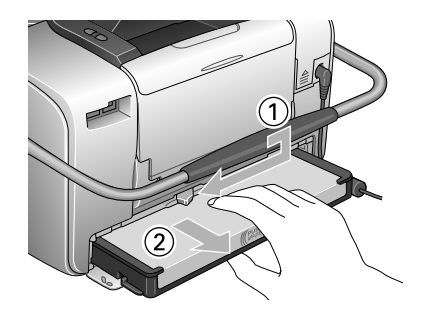

### *Hinweis:*

- ❏ *Versuchen Sie nicht, eine Tintenpatrone zu zerlegen oder nachzufüllen. Eine bereits verwendete Fotopatrone darf nicht geschüttelt werden, da dadurch Tinte austreten kann.*
- ❏ *Die Fotopatrone muss ausgetauscht werden, wenn eine der Farben verbraucht ist. Der Verbrauch der einzelnen Tintenfarben ist von den gedruckten Bildern abhängig.*

7. Schütteln Sie zur Erzielung optimaler Ergebnisse die neue Fotopatrone vor dem Öffnen der Verpackung vier bis fünf Mal.

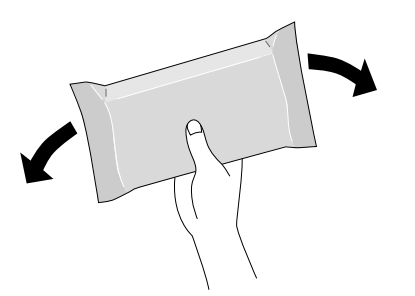

8. Nehmen Sie die neue Fotopatrone aus ihrer Verpackung heraus.

**C** *Vorsicht:* ❏

 *Berühren Sie nicht den grünen IC-Chip an der Unterseite der Patrone. Dies kann die Fotopatrone beschädigen.*

Diesen Teil nicht berühren.

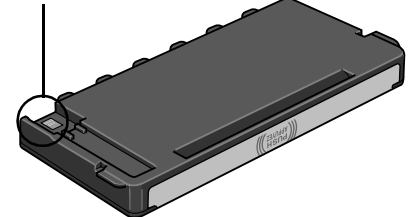

❏ *Wenn Sie eine Fotopatrone zur späteren Verwendung entnehmen, müssen Sie die Tintenzufuhröffnungen vor Staub und Schmutz schützen und die Patrone in derselben Umgebung wie den Drucker lagern. Beachten Sie, dass sich ein Ventil in den Tintenzufuhröffnungen befindet, so dass keine Abdeckungen oder Verschlüsse erforderlich sind. Gehen Sie jedoch vorsichtig mit den Patronen um, da es ansonsten zu Tintenflecken kommen kann. Berühren Sie keinesfalls die Tintenzufuhröffnungen oder den Bereich um die Tintenzufuhröffnungen.*

- ❏ *Stellen Sie sicher, dass Sie nach dem Entfernen einer benutzten Fotopatrone stets sofort eine neue Fotopatrone in den Drucker einsetzen. Wenn nicht sofort wieder eine Fotopatrone eingesetzt wird, kann der Druckkopf austrocknen, was zu einer Fehlfunktion des Druckers führen kann.*
- 9. Setzen Sie die Patrone richtig in den Patronenhalter ein und drücken Sie sie dann hinein, bis Sie einen Widerstand fühlen und hören, dass sie leise einrastet.

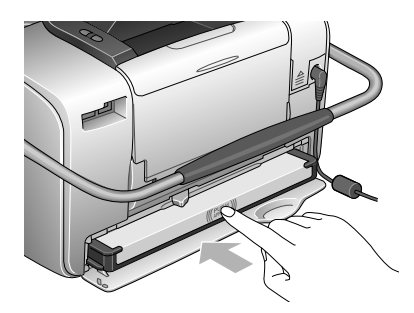

### *Hinweis:*

*Vergewissern Sie sich nach dem Einsetzen der Patrone, dass die Seiten der Patrone gerade sind. Steht eine Seite der Patrone hervor, drücken Sie auf die Seite der Patrone, so dass sie einrastet.*

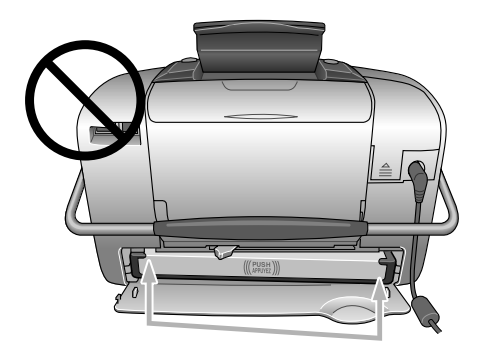

10. Schieben Sie den Hebel in die dargestellte Richtung zur Position Lock.

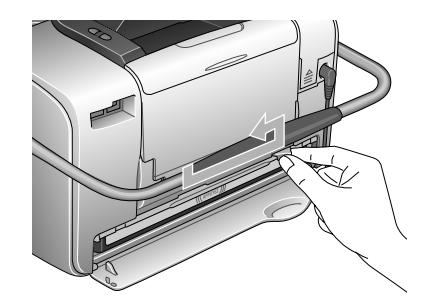

11. Schließen Sie die Abdeckung des Fotopatronenfachs.

### *Hinweis:*

*Wenn die Patronenfachabdeckung sich nicht schließen lässt, wurde die Fotopatrone nicht richtig eingesetzt. Gehen Sie zurück zu Schritt 5 und entnehmen Sie die Fotopatrone. Setzen Sie die Fotopatrone dann erneut ein.*

# *PictureMate mitnehmen*

Der PictureMate lässt sich an seinem Tragegriff einfach über kurze Strecken tragen. Wenn der PictureMate über eine größere Entfernung transportiert werden soll, sollten Sie ihn sorgfältig verpacken, um ihn vor Schäden zu schützen.

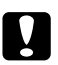

 *Vorsicht: Schützen Sie den PictureMate vor Sonnenbestrahlung und lassen Sie ihn nicht in Fahrzeugen oder an anderen Plätzen, an denen er zu heiß werden kann.* 

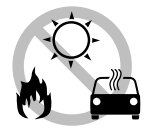

- 1. Schalten Sie den PictureMate aus, wenn er eingeschaltet ist.
- 2. Warten Sie, bis das LCD leer wird, und ziehen Sie dann den Netzstecker aus der Steckdose.
- 3. Entfernen Sie das Papier von der Papierstütze und aus dem Ausgabefach.
- 4. Drücken Sie die Oberseite der Papierstütze nach unten und schließen Sie sie gegen den PictureMate. Schließen Sie dann das Ausgabefach.
- 5. Schließen Sie das LCD-Display.

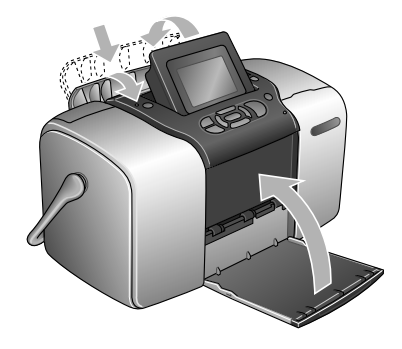

6. Ziehen Sie das Netzkabel und ein eventuell angeschlossenes USB-Kabel von der Rückseite des PictureMate ab.

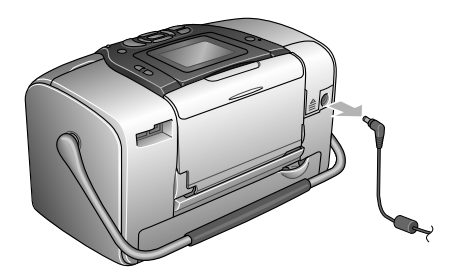

7. Verpacken Sie den PictureMate zusammen mit dem Netzkabel und Netzteil in dem Karton, in dem er geliefert wurde.

**C** 

 *Vorsicht: Vergewissern Sie sich vor dem Transport, dass die Fotopatrone eingesetzt ist. Legen Sie den PictureMate nicht auf die Seite oder umgedreht hin, weil sonst Tinte auslaufen kann.* 

### *Hinweis:*

*Wenn die Ausdrucke nach dem Transport des PictureMate nicht mehr einwandfrei sind, probieren Sie die Ausrichtung des Druckkopfes. Siehe "[Druckkopf-Justage" auf Seite 72](#page-71-0).* 

# *Einstellen von PictureMate-Voreinstellungen*

Diese Voreinstellungen können Sie am PictureMate ändern:

- ❏ Ändern der Anzeige von Fotos am LCD  $\rightarrow$  Siehe "Ändern der Anzeige von Fotos am LCD" [auf Seite 62](#page-61-0)
- ❏ Einstellen der Bestätigung nach dem Drucken  $\rightarrow$  **Siehe** "Einstellen der Bestätigung nach dem [Drucken" auf Seite 63](#page-62-0)
- ❏ Einstellen des LCD-Kontrastes ◆ Siehe "Einstellen des LCD-Kontrastes" auf [Seite 64](#page-63-0)
- ❏ Einstellen der LCD-Sprache  $\rightarrow$  **Siehe "Einstellen der LCD-Sprache" auf Seite** [65](#page-64-0)
- ❏ Ändern der Druckerstandardeinstellungen entsprechend den Voreinstellungen  $\rightarrow$  Siehe "Ändern der Standardeinstellungen" auf [Seite 65](#page-64-1)

Und bei Bedarf Zurücksetzen der Voreinstellungen auf die Standardwerkseinstellungen.

◆ Siehe "Alle Druckeinstellungen zurücksetzen" auf [Seite 66](#page-65-0).

# <span id="page-61-0"></span>*Ändern der Anzeige von Fotos am LCD*

Sie können die Anzeige von Fotos im Menü Einige drucken oder Nach Datum drucken aus den folgenden Optionen auswählen.

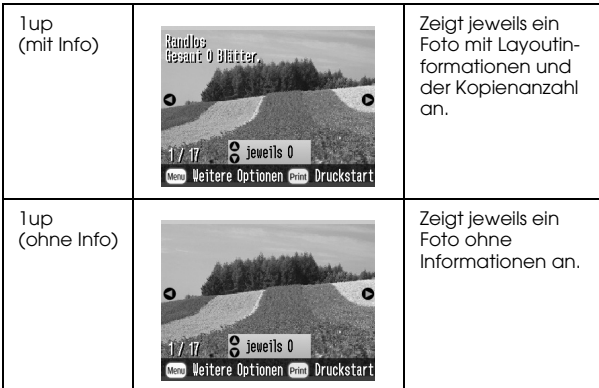

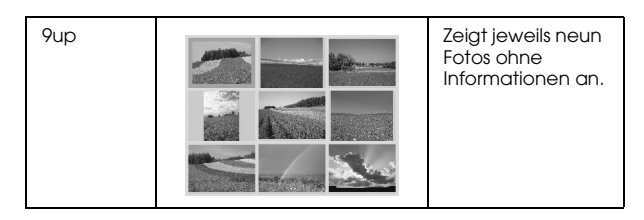

Gehen Sie folgendermaßen vor, um die Einstellung zu ändern.

- 1. Drücken Sie Menu im Hauptmenü.
- 2. Drücken Sie  $\textcircled{2}$  oder  $\textcircled{7}$ , um Setup auszuwählen, und drücken Sie dann (D), um das Menü zu öffnen.
- 3. Drücken Sie  $\bigcirc$  oder  $\bigcirc$ , um Anzeigeeinstellung auszuwählen, und drücken Sie dann  $\mathbb{D}$ .
- 4. Wählen Sie die gewünschte Option und drücken Sie anschließend OK.

# <span id="page-62-0"></span>*Einstellen der Bestätigung nach dem Drucken*

Mit dieser Einstellung können Sie entscheiden, ob die aktuellen Druckeinstellungen bleiben oder die in "Ändern der persönlichen Standardeinstellungen" als Standard festgelegten wieder aktiviert werden sollen. Weitere Informationen zur Einrichtung eigener Standardeinstellungen finden Sie in "Ändern der [Standardeinstellungen" auf Seite 65](#page-64-1).

- 1. Drücken Sie Menu im Hauptmenü oder nach der Auswahl von Fotos.
- 2. Drücken Sie  $\textcircled{2}$  oder  $\textcircled{7}$ , um Setup auszuwählen, und drücken Sie dann (D), um das Menü zu öffnen.
- 3. Drücken Sie  $\textcircled{2}$  oder  $\textcircled{7}$ , um Einstellungen nach dem Drucken behalten auszuwählen, und drücken Sie dann  $\mathcal{D}$ .
- 4. Drücken Sie  $\bigcirc$  oder  $\bigcirc$ , um die gewünschten Einstellungen auszuwählen, und drücken Sie dann OK.
	- ❏ **Jedesmal fragen:** Nach dem Drucken wird der Bestätigungsbildschirm aufgerufen und Sie können wählen, ob die aktuellen Einstellungen bleiben oder die Standardeinstellungen wieder aktiviert werden sollen.
	- ❏ **Immer:** Die Einstellungen nach dem Drucken behalten.
	- ❏ **Nie:** Auf die persönlichen Standardeinstellungen zurücksetzen.

### *Hinweis:*

*Auch wenn Sie* Immer *oder* Jedesmal fragen *auswählen und die Einstellungen dann behalten wollen, bleiben sie in den folgenden Fällen nicht erhalten.*

- ❏*Wenn Sie eine andere Druckoption auswählen.*
- ❏*Wenn die Speicherkarte herausgenommen wird.*
- ❏*Wenn PictureMate ausgeschaltet wird.*

# <span id="page-63-0"></span>*Einstellen des LCD-Kontrastes*

Wenn das LCD-Feld schlecht abzulesen ist, können Sie den Kontrast einstellen.

- 1. Drücken Sie Menu im Hauptmenü oder nach der Auswahl von Fotos.
- 2. Drücken Sie  $\textcircled{2}$  oder  $\textcircled{7}$ , um Setup auszuwählen, und drücken Sie dann (D), um das Menü zu öffnen.
- 3. Wählen Sie mit  $\textcircled{a}$  oder  $\textcircled{b}$  den Menüpunkt LCD-Kontrasteinstellung und drücken Sie anschließend  $\mathbb O$ .

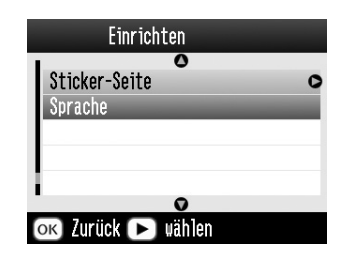

4.  $\,$  Stellen Sie mit  $\scriptstyle (\!\!\vartriangleleft\!)$  oder  $\scriptstyle (\!\!\vartriangledown\!)$  den Kontrast ein und drücken Sie dann OK.

# <span id="page-64-0"></span>*Einstellen der LCD-Sprache*

Sie können die im LCD-Feld angezeigte Sprache ändern. Gehen Sie folgendermaßen vor, um diese Einstellung zu ändern.

- 1. Drücken Sie Menu im Hauptmenü oder nach der Auswahl von Fotos.
- 2. Drücken Sie  $\textcircled{2}$  oder  $\textcircled{7}$ , um Setup auszuwählen, und drücken Sie dann  $\mathcal{D}$ , um das Menü zu öffnen.
- 3. Wählen Sie mit  $\textcircled{2}$  oder  $\textcircled{7}$  den Menüpunkt Sprache und drücken Sie dann  $\mathbb{D}$ , um das Menü zu öffnen.
- 4. Wählen Sie mit  $\odot$  oder  $\odot$  die gewünschte Sprache aus und drücken Sie dann OK.

# <span id="page-64-1"></span>*Ändern der Standardeinstellungen*

Sie können die Druckerstandardeinstellungen individuell anpassen.

Sie können die folgenden Standardeinstellungen ändern.

- ❏Farbeffekt ❏ Datum
- ❏Zeit ❏ Erster Bildschirm
- ❏Layout

Gehen Sie folgendermaßen vor, um diese Einstellung zu ändern.

- 1. Drücken Sie Menu im Hauptmenü.
- 2. Drücken Sie  $\textcircled{2}$  oder  $\textcircled{7}$ , um Setup auszuwählen, und drücken Sie dann  $\circledcirc$ , um das Menü zu öffnen.
- 3. Wählen Sie mit  $\textcircled{2}$  oder  $\textcircled{7}$  den Menüpunkt Persönliche Standardeinstellungen ändern und drücken Sie anschließend  $\mathcal{D}$ .
- 4. Folgen Sie den Hinweisen am Bildschirm, um die Einstellungen zu ändern.

# <span id="page-65-0"></span>*Alle Druckeinstellungen zurücksetzen*

Sie können die PictureMate-Voreinstellungen auf die ursprünglichen Standardeinstellungen zurücksetzen.

- 1. Drücken Sie Menu im Hauptmenü.
- 2. Drücken Sie  $\bigcirc$  oder  $\bigcirc$ , um Setup auszuwählen, und drücken Sie dann  $\mathbb{D}$ , um das Menü zu öffnen.
- 3. Wählen Sie mit  $\bigcirc$  oder  $\bigcirc$  den Menüpunkt Werkseinstellungen wiederherstellen und drücken Sie anschließend (D.
- 4. Drücken Sie nach Bestätigung der LCD-Meldung die Taste OK, um die Einstellungen zurückzusetzen. Alle Einstellungen werden auf die Standardwerte zurückgesetzt.
- 5. Nach dem Zurücksetzen wird eine Meldung mit der Frage angezeigt, ob Sie die Persönlichen Standardeinstellungen setzen möchten. Folgen Sie zum Ändern der Einstellungen den Anweisungen auf dem Bildschirm.

# *Verwenden von PictureMate mit einem Computer*

Wenn Sie PictureMate mit einem USB-Kabel an einen Computer anschließen, können Sie Fotos drucken, die auf dem Computer gespeichert sind, oder Fotos von der Speicherkarte auf den Computer kopieren. Im Folgenden wird die Installation der Druckersoftware beschrieben. Weitere Informationen zur Verwendung von PictureMate mit einem Computer finden Sie im online *Benutzerhandbuch*.

# *Installieren der Druckersoftware*

- 1. Drücken Sie On, um PictureMate auszuschalten.
- 2. Verbinden Sie PictureMate und den Computer mit einem USB-Kabel.

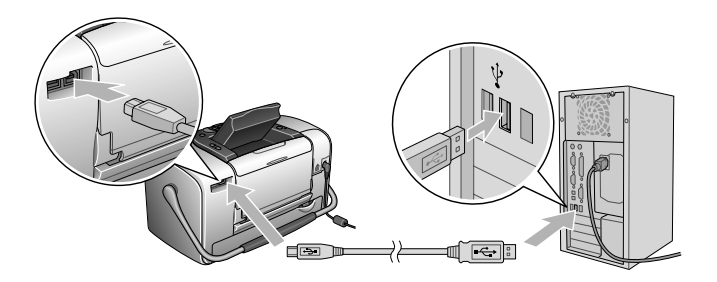

- 3. Legen Sie die Druckersoftware-CD in das CD-ROM-Laufwerk ein.
- 4. Installieren Sie die Software.

### Windows

Das folgende Fenster wird angezeigt. Klicken Sie auf Einfache Installation und folgen Sie den Anweisungen auf dem Bildschirm.

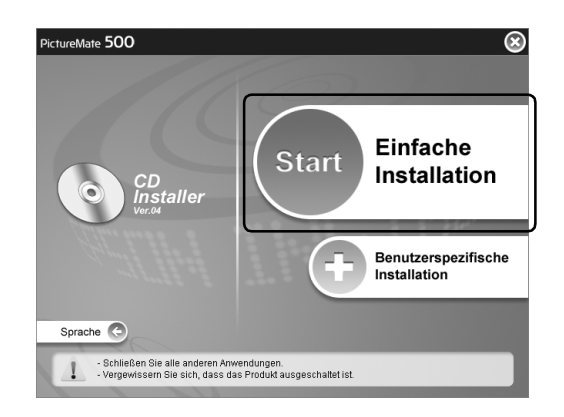

### *Hinweis:*

*Wenn das Installationsdialogfeld nicht angezeigt wird, doppelklicken Sie auf das CD-ROM-Symbol.*

### Mac OS X

Doppelklicken Sie auf das Symbol Mac OS X und klicken Sie dann auf Einfache Installation. Befolgen Sie die angezeigten Anweisungen.

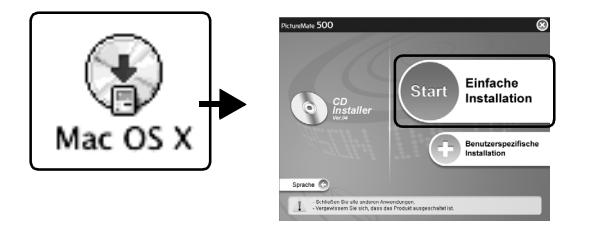

### Mac OS 9

1. Doppelklicken Sie auf das Symbol Mac OS 9.

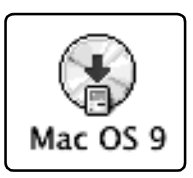

2. Klicken Sie auf die **Dem Schaltfläche neben dem** Benutzerhandbuch und folgen Sie dann den Hinweisen am Bildschirm zur Installation des Benutzerhandbuchs.

3. Klicken Sie auf die (Buchaltfläche neben dem Druckertreiber und folgen Sie dann den Hinweisen am Bildschirm zur Installation des Druckertreibers.

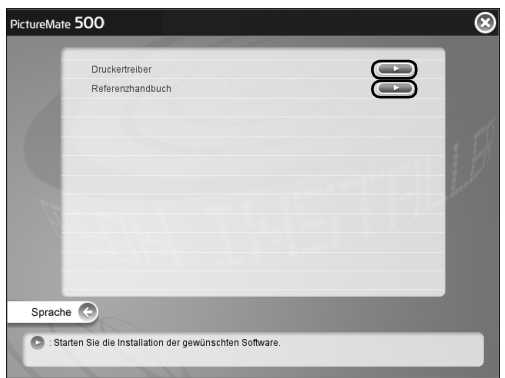

- 4. Schalten Sie PictureMate ein.
- 5. Wählen Sie Auswahl im Applemenü.

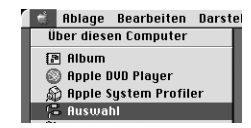

6. Wählen Sie das Symbol PictureMate 500 und anschließend den Druckeranschluss.

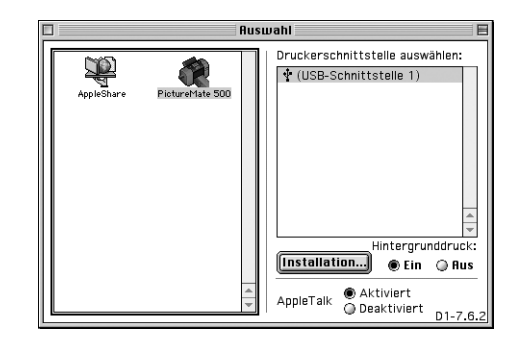

# *PictureMate warten*

# *Druckkopfdüsen überprüfen*

Sollten die Ausdrucke blasser werden oder Lücken im Druckbild aufscheinen, können Sie die Ursache des Problems möglicherweise durch einen Düsentest feststellen.

### *Hinweis:*

*Es ist nicht möglich, den Druckkopf zu reinigen, wenn die Meldung "Keine Tinte" am LCD-Display angezeigt wird oder das Tintensymbol leuchtet, um darauf hinzuweisen, dass die Tinte verbraucht ist oder zu Ende geht. Tauschen Sie zuerst die Fotopatrone aus.*

Gehen Sie folgendermaßen vor, um die Druckkopfdüsen mit Hilfe der Bedienfeldtasten zu überprüfen.

- 1. Stellen Sie sicher, dass der Drucker eingeschaltet ist und dass keine Warnungen oder Fehler auf dem LCD angezeigt werden.
- 2. Legen Sie ein Blatt Papier ein. Siehe "Papier [einlegen" auf Seite 18](#page-17-0).
- 3. Drücken Sie Menu im Hauptmenü oder nach der Auswahl von Fotos.
- 4. Drücken Sie  $\textcircled{2}$  oder  $\textcircled{7}$ , um Wartung auszuwählen, und drücken Sie dann (D.
- 5. Drücken Sie  $\textcircled{2}$  oder  $\textcircled{7}$ , um Düsentest auszuwählen, und drücken Sie dann  $\mathbb{D}$ .
- 6. Führen Sie die am LCD angezeigten Anweisungen aus und drücken Sie Drucken.
- 7. Das Düsenprüfmuster wird gedruckt. Siehe die folgende Darstellung. Wenn es erforderlich sein sollte, den Druckkopf zu reinigen, drücken Sie OK.

Der Drucker druckt ein Düsentestmuster. Es folgen einige Beispiele für Testseiten.

in Ordnung Reinigung erforderlich

Das Beispiel oben ist in schwarzweiß dargestellt, aber der Test wird in Farbe ausgedruckt (Cyan, Magenta, Gelb, Schwarz, Rot und Blau).

Wird die Düsentestseite nicht ordnungsgemäß ausgedruckt (wenn beispielsweise ein Segment der Druckzeilen fehlt), liegt ein Problem des Druckers vor. Möglicherweise ist eine Düse verstopft oder der Druckkopf ist schlecht justiert.

Hinweise zum Reinigen des Druckkopfs finden Sie im nächsten Abschnitt.

# *Druckkopf reinigen*

Wenn die Druckqualität abgenommen hat, die Fotos hell oder blass sind oder Farben in den Ausdrucken fehlen, ist es möglich, dass die Druckkopfdüsen verstopft sind.

### *Hinweis:*

- ❏ *Bei der Druckkopfreinigung wird Tinte verbraucht. Reinigen Sie daher, um keine Tinte zu verschwenden, den Druckkopf nur, wenn die Druckqualität nachlässt, d. h. wenn z. B. die Ausdrucke blasser werden bzw. Farben nicht stimmen oder fehlen.*
- ❏ *Benutzen Sie zunächst die Funktion Düsentest, um festzustellen, ob der Druckkopf gereinigt werden muss. So lässt sich unnötiger Tintenverbrauch vermeiden.*
- ❏ *Es ist nicht möglich, den Druckkopf zu reinigen, wenn die Meldung "Keine Tinte" auf dem LCD-Display angezeigt wird oder das Tintensymbol blinkt, um anzuzeigen, dass die Tinte zu Ende geht.*
- 1. Stellen Sie sicher, dass der PictureMate eingeschaltet ist und dass keine Warnungen oder Fehler am LCD angezeigt werden.
- 2. Drücken Sie Menu im Hauptmenü oder nach der Auswahl von Fotos.
- 3. Drücken Sie  $\circledcirc$  oder  $\circledcirc$ , um Wartung auszuwählen, und drücken Sie dann  $\mathbb{D}$ .
- 4. Drücken Sie  $\textcircled{2}$  oder  $\textcircled{7}$ , um Druckkopf reinigen auszuwählen, und drücken Sie dann  $\mathbb{D}$ .
- 5. Überprüfen Sie die Meldungen auf dem LCD und drücken Sie dann OK, um die Druckkopfreinigung zu starten.

Die Reinigung dauert mehrere Sekunden. In dieser Zeit wird Druckkopfreinigung läuft. Bitte warten. angezeigt.

6. Nach Abschluss der Reinigung werden Sie in einer Meldung gefragt, ob Sie ein Düsentestmuster drucken möchten. Wenn Sie prüfen wollen, ob die Düsen jetzt sauber sind, drücken Sie OK und legen Sie ein Blatt Fotopapier ein. Drücken Sie anschließend Print, um das Düsentestmuster zu drucken.

Möchten Sie kein Düsentestmuster drucken, drücken Sie Back, um zum Menü Wartung zurückzukehren.

7. Überprüfen Sie das Muster daraufhin, ob in den Linien Lücken vorhanden sind.

in Ordnung

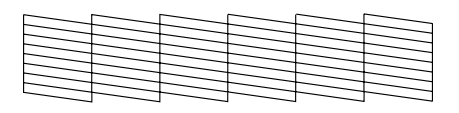

Reinigung erforderlich

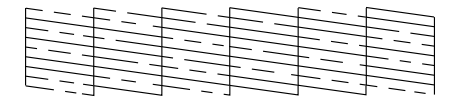

8. Sind Lücken vorhanden, drücken Sie OK, um den Druckkopf erneut zu reinigen. Wenn keine Lücken vorhanden sind, drücken Sie Back, um zum Menü Wartung zurückzukehren.

# <span id="page-71-0"></span>*Druckkopf-Justage*

Wenn Sie den PictureMate umgestellt haben und die Druckqualität sich verschlechtert hat – wenn beispielsweise falsch ausgerichtete vertikale Linien oder eine dunkle horizontale Streifenbildung vorhanden sind –, kann eine Druckkopf-Justage erforderlich sein.
- 1. Stellen Sie sicher, dass der Drucker eingeschaltet ist und dass keine Warnungen oder Fehler auf dem LCD angezeigt werden.
- 2. Legen Sie ein Blatt Fotopapier ein. Siehe "Papier [einlegen" auf Seite 18](#page-17-0).
- 3. Drücken Sie Menu im Hauptmenü oder nach der Auswahl von Fotos.
- 4. Drücken Sie  $\odot$  oder  $\odot$ , um Wartung hervorzuheben, und drücken Sie dann  $\mathcal{D}$ .

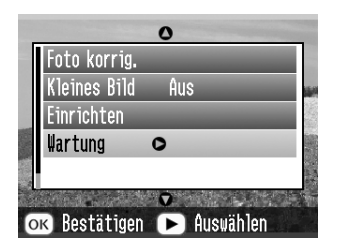

- 5. Drücken Sie  $\textcircled{2}$  oder  $\textcircled{7}$ , um Druckkopf-Justage hervorzuheben, und drücken Sie dann  $\mathbb{D}$ .
- 6. Überprüfen Sie die Meldungen am LCD und drücken Sie dann Print, um die Druckkopf-Justage zu starten.

7. Die folgende Testseite wird gedruckt.

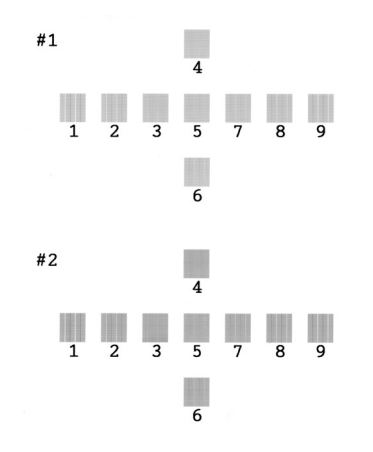

8. Suchen Sie in den Justage-Mustern der einzelnen Sätze den Block, der am gleichmäßigsten gedruckt ist und keine wahrnehmbaren Streifen oder Linien enthält.

9. Drücken Sie  $\textcircled{1}$  oder  $\textcircled{2}$ , um die Nummer für das beste Muster (1 bis 9) in Satz Nr. 1 hervorzuheben, und drücken Sie dann  $\odot$ .

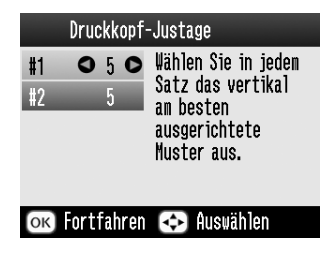

- 10. Drücken Sie © oder ©, um die Nummer für das beste Muster (1 bis 9) in Satz Nr. 2 hervorzuheben, und drücken Sie dann OK.
- <span id="page-73-0"></span>11. Drücken Sie OK, um den Bildschirm für Druckkopf-Justage zu verlassen. Das Menü Wartung wird angezeigt.

# *Drucker reinigen*

<span id="page-74-0"></span>Um einen optimalen Druckerbetrieb zu gewährleisten, sollten Sie das Gerät jährlich mehrmals wie folgt gründlich reinigen.

- 1. Schalten Sie den Drucker aus und ziehen Sie den Netzstecker.
- 2. Entnehmen Sie sämtliches Papier aus dem Papierfach.
- 3. Entfernen Sie mit einer weichen Bürste sorgfältig Staub und Schmutz vom Papierfach.
- 4. Falls erforderlich, reinigen Sie das Gehäuse bzw. das Innere des Papierfachs mit einem mit Wasser und einem milden Reinigungsmittel angefeuchteten Tuch. Lassen Sie dabei das Ausgabefach geschlossen, damit kein Wasser ins Druckerinnere gelangt.
- 5. Wenn versehentlich Tinte in den Drucker gelangt, wischen Sie diese mit einem feuchten Tuch ab.

### **C** *Vorsicht:*

- ❏ *Reinigen Sie den Drucker niemals mit Alkohol oder Verdünner. Diese Chemikalien könnten die Bauteile und das Gehäuse beschädigen.*
- ❏ *Achten Sie darauf, dass kein Wasser auf die mechanischen oder elektronischen Bauelemente des Druckers gerät.*
- ❏ *Verwenden Sie keine harte oder scheuernde Bürste.*
- ❏ *Sprühen Sie kein Schmiermittel in das Innere des Druckers. Durch ungeeignetes Öl kann der Mechanismus beschädigt werden. Wenden Sie sich an Ihren Fachhändler oder einen autorisierten Kundendiensttechniker, wenn eine Schmierung erforderlich ist.*

# *Fehlersuche*

<span id="page-75-1"></span>Die hier beschriebenen Lösungen beziehen sich auf Probleme, die beim Drucken direkt von der Speicherkarte auftreten.

# <span id="page-75-0"></span>*Fehler-/Warnmeldungen*

<span id="page-75-2"></span>Viele Druckerprobleme können Sie am LCD des Druckers erkennen.

Fehler

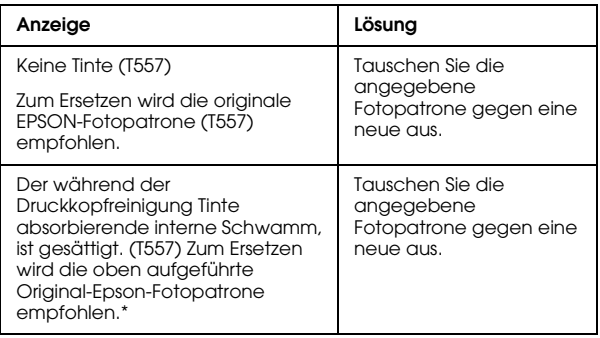

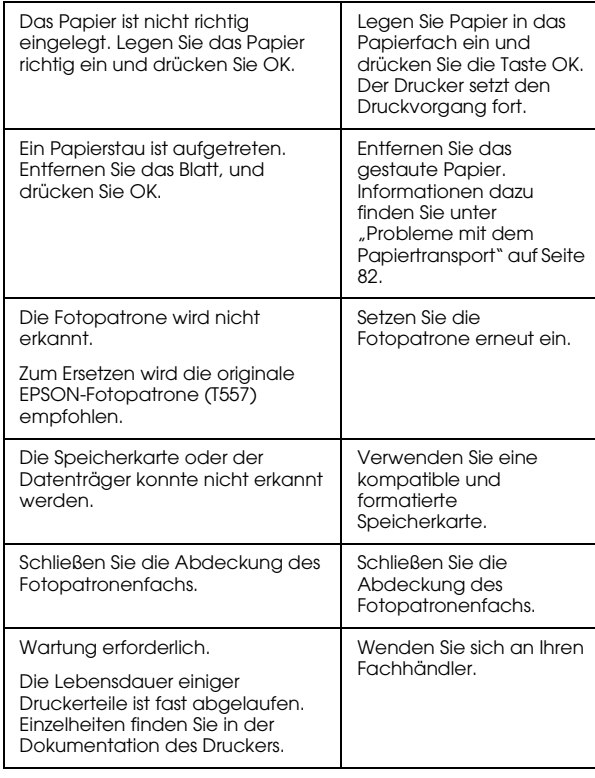

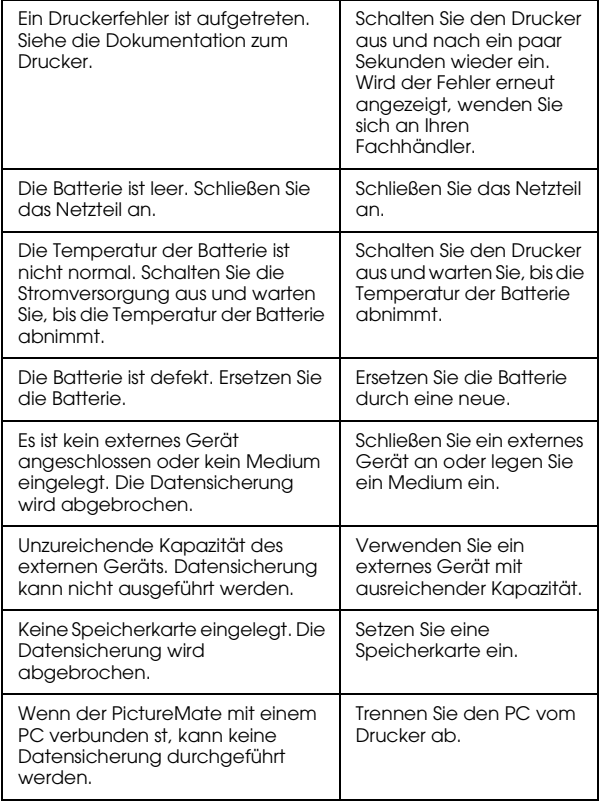

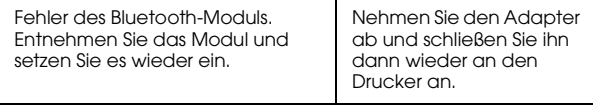

\* Die Fotopatrone für diesen Drucker ist mit einem internen<br>Schwamm ausgerüstet, der die bei der Druckkopfreinigung<br>anfallende Tinte absorbiert. Wenn der Schwamm gesättigt ist,<br>muss die Fotopatrone ausgetauscht werden, auc

### Warnung

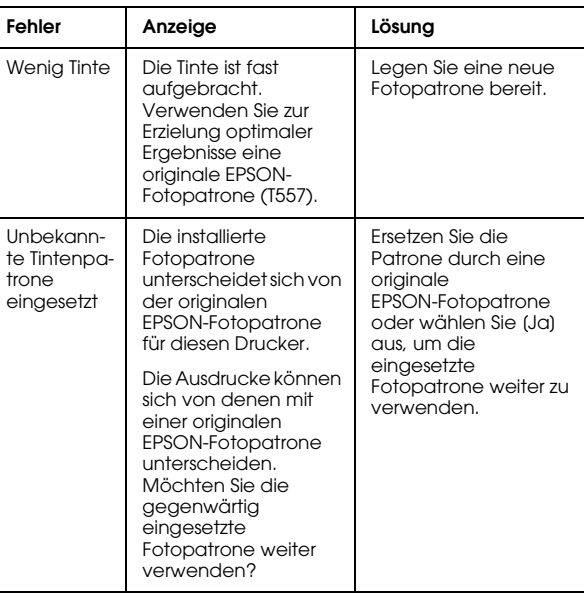

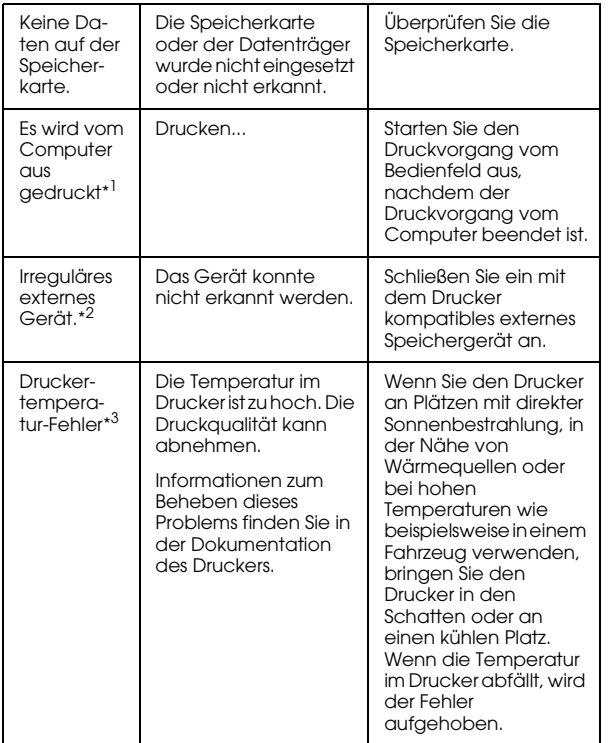

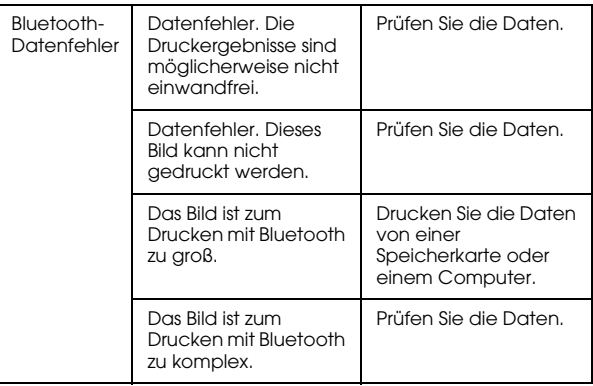

\*1 Diese Warnung erscheint beim Drücken der Taste Print und verschwindet nach drei Sekunden.

- \*2 Diese Warnung wird alle 3 Sekunden für eine Sekunde angezeigt.
- \*3 Diese Warnung erscheint beim Drücken der Taste Print und erlischt, wenn die Taste OK gedrückt wird. Sie wird nur einmal beim Einschalten angezeigt.

# *Probleme mit der Spannungsversorgung des Druckers*

### **LCD-Display leuchtet nicht**

- ❏ Drücken Sie die Taste On, um sicherzustellen, dass der Drucker eingeschaltet ist.
- ❏ Schalten Sie den Drucker aus und stellen Sie sicher, dass das Netzkabel fest angeschlossen ist.
- ❏ Stellen Sie sicher, dass die Steckdose funktioniert und nicht mit einem Schalter oder Timer versehen ist.
- ❏ Wenn Sie die optionale Batterie verwenden, ist sie unter Umständen entladen oder nicht vollständig eingesetzt. Anweisungen zum Aufladen der Batterie finden Sie unter "Batterie aufladen" auf [Seite 89](#page-88-0). Anweisungen zum Einsetzen der Batterie finden Sie unter "Batterie einsetzen" auf [Seite 87](#page-86-0).

### **Das LCD-Display leuchtete und erlosch wieder**

Die Spannungswerte des Druckers stimmen möglicherweise nicht mit der Netzspannung der Steckdose überein. Schalten Sie den Drucker sofort aus und ziehen Sie den Netzstecker. Vergleichen Sie dann die auf dem Typenschild angegebenen Betriebsspannung des Druckers mit der vorhandenen Netzspannung.

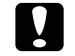

 *Vorsicht: Stimmen die Werte nicht überein, SCHLIESSEN SIE DEN DRUCKER NICHT WIEDER AN DIE NETZSTECKDOSE AN. Wenden Sie sich an Ihren Händler.*

### **Die Netzschalter-Kontrollleuchte leuchtete kurz und erlosch wieder**

Wenn Sie die optionale Batterie verwenden, ist sie unter Umständen entladen oder nicht vollständig eingesetzt. Anweisungen zum Aufladen der Batterie finden Sie unter ["Batterie aufladen" auf Seite 89](#page-88-0). Anweisungen zum Einsetzen der Batterie finden Sie unter ["Batterie einsetzen" auf Seite 87](#page-86-0).

# *Druck- und Geräuschprobleme*

### **Nach der Installation einer Fotopatrone treten beim PictureMate unerwartete Geräusche auf.**

Wenn Sie zum ersten Mal eine Fotopatrone einsetzen, wird der Druckkopf des PictureMate ca. 3 Minuten lang gefüllt. Warten Sie mit dem Ausschalten bis der Ladevorgang beendet ist, andernfalls könnte das Laden nicht einwandfrei sein und beim nächsten Einschalten mehr Tinte benötigt werden.

### <span id="page-79-1"></span>**Beim PictureMate treten nach dem Einschalten oder nach längerer Betriebspause unerwartete Störungen auf.**

PictureMate führt die routinemäßige Wartung aus.

### **PictureMate hört sich so an, als würde er drucken, aber es wird nichts ausgedruckt.**

- ❏ PictureMate bereitet möglicherweise das Drucken vor.
- ❏ Stellen Sie sicher, dass die Druckkopfdüsen nicht verstopft sind. Zur Reinigung des Druckkopfes, siehe ["Druckkopf reinigen" auf Seite 71](#page-70-0).
- ❏ PictureMate arbeitet nicht einwandfrei, wenn er geneigt oder schräg aufgestellt wird. Stellen Sie den Drucker auf eine ebene, stabile Unterlage, die an allen Seiten über die Grundfläche des Druckers hinausragt.
- <span id="page-79-0"></span>❏ Achten Sie darauf, dass das Papier nicht gestaut und richtig eingelegt ist, damit es in den PictureMate transportiert werden kann. Stellen Sie sicher, dass der Tragegriff nicht auf dem Papier liegt. Hinweise zum Einlegen von Papier finden Sie unter "Papier einlegen" auf Seite 18.

### **Die Speicherkarte funktioniert nicht einwandfrei.**

- ❏ Achten Sie darauf, dass die verwendete Speicherkarte kompatibel ist. Siehe "Einsetzen [der Speicherkarte" auf Seite 20](#page-19-0).
- <span id="page-79-2"></span>❏ Stellen Sie sicher, dass immer nur eine Speicherkarte eingesetzt ist. PictureMate kann nicht von mehreren Speicherkarten gleichzeitig lesen.
- ❏ Die Fotos müssen im JPEG- oder unkomprimierten TIFF-Format gespeichert und mit einer DCF-kompatiblen Kamera aufgenommen worden sein.
- ❏ PictureMate erkennt und druckt die ersten 999 Fotos auf einer Speicherkarte.

# *Probleme mit der Druckqualität*

### **Es sind Streifen (helle Linien) im Ausdruck sichtbar.**

- ❏ Die Druckkopfdüsen müssen möglicherweise gereinigt werden, siehe "Druckkopf reinigen" auf [Seite 71](#page-70-0).
- ❏ Stellen Sie sicher, dass die glänzende Seite des Papiers oben liegt.
- ❏ Die Fotopatrone muss möglicherweise ersetzt werden. Hinweise zum Austauschen einer Tintenpatrone finden Sie unter "Fotopatrone [austauschen" auf Seite 55](#page-54-0).
- ❏ Der Druckkopf muss möglicherweise ausgerichtet werden, siehe "Druckkopf-Justage" [auf Seite 72](#page-71-0).

### **Der Ausdruck ist verwischt oder verschmiert.**

- ❏ Verwenden Sie PictureMate Photo Paper, um die richtige Sättigung, Tintenaufnahme und Druckqualität sicherzustellen.
- ❏ Achten Sie darauf, dass das Papier mit der glänzenden Seite nach oben eingelegt ist.
- <span id="page-80-0"></span>❏ Stellen Sie sicher, dass das Papier nicht feucht oder gewellt, oder falsch eingelegt ist (die glänzende Seite muss oben liegen). Ist das Papier feucht oder gewellt, legen Sie einen neuen Stapel Papier ein.
- ❏ Der Druckkopf muss möglicherweise ausgerichtet werden, siehe "Druckkopf-Justage" [auf Seite 72](#page-71-0).

### <span id="page-80-1"></span>**Der Ausdruck ist blass oder lückenhaft.**

- ❏ Die Druckkopfdüsen müssen möglicherweise gereinigt werden. Hinweise zur Reinigung, siehe "[Druckkopf reinigen" auf Seite 71](#page-70-0).
- ❏ Die Fotopatrone ist möglicherweise alt oder enthält nur noch wenig Tinte. Hinweise zum Austauschen einer Tintenpatrone finden Sie unter "[Fotopatrone austauschen" auf Seite 55](#page-54-0).
- <span id="page-80-2"></span>❏ Stellen Sie sicher, dass das Papier nicht beschädigt, alt, verschmutzt oder falsch eingelegt ist. Legen Sie in diesen Fällen einen neuen Stapel Papier mit der glänzenden Papierseite nach oben ein.

### **Falsche oder fehlende Farben im Foto.**

- ❏ Achten Sie darauf, dass die Einstellung "Farbeffekte" auf Farbe für Farbfotos steht. Siehe "[Drucken von Fotos in Schwarzweiß oder Sepia"](#page-33-0)  [auf Seite 34](#page-33-0).
- ❏ Die Druckkopfdüsen müssen möglicherweise gereinigt werden, siehe "Druckkopf reinigen" auf [Seite 71](#page-70-0).
- ❏ Die Fotopatrone ist möglicherweise alt oder enthält nur noch wenig Tinte. Hinweise zum Austauschen einer Tintenpatrone finden Sie unter "[Fotopatrone austauschen" auf Seite 55](#page-54-0).
- ❏ Schalten Sie P.I.M, ExifPrint oder Photo Enhance in "Autokorrektur" ein oder aus. Siehe "[Reparieren von Fotos" auf Seite 36](#page-35-0).

# <span id="page-81-2"></span><span id="page-81-0"></span>*Probleme mit dem Papiertransport*

<span id="page-81-4"></span><span id="page-81-3"></span>**Papier wird nicht vollständig ausgegeben oder ist zerknittert.** 

Wenn das Papier zerknittert ausgegeben wird, ist es möglicherweise feucht oder zu dünn.

### <span id="page-81-5"></span>**Papier wird nicht richtig eingezogen oder bleibt im Drucker hängen.**

- ❏ Achten Sie darauf, dass die Papierstütze ganz herausgezogen ist und nicht am Tragegriff lehnt. Der Tragegriff sollte am PictureMate ganz nach hinten und unten geklappt werden. Stellen Sie sicher, dass der Tragegriff nicht auf dem Papier liegt. Siehe ["Papier einlegen" auf Seite 18](#page-17-0).
- <span id="page-81-1"></span>❏ Wird das Papier nicht eingezogen, nehmen Sie es heraus, legen es erneut gegen die rechte Kante der Papierstütze und schieben die linke Papierführung gegen das Papier (aber nicht zu fest).
- ❏ Wenn mehrere Blätter gleichzeitig eingezogen werden, nehmen Sie das Papier heraus, trennen die Blätter voneinander und legen Sie Papier sorgfältig wieder ein.
- ❏ Bei Papierstau entfernen Sie das Papier und drücken anschließend OK, um den Papierstau zu löschen.
- ❏ Legen Sie Papier mit der glänzenden Seite nach oben ein. Maximal 20 Blätter. Legen Sie das Papier gegen die rechte Kante und schieben Sie die Papierführung dagegen, aber nicht so fest, dass sich das Papier nicht mehr bewegen kann.
- ❏ Legen Sie kein Normalpapier ein. PictureMate könnte dadurch beschädigt werden.
- ❏ Verwenden Sie immer nur das für diesen Drucker verfügbare Papier (siehe "[Verbrauchsmaterialien" auf Seite 86](#page-85-0)). Papier flach lagern, um Welligkeit zu vermeiden.

# *Verschiedene Druckausgabeprobleme*

### <span id="page-82-1"></span>**Der Drucker druckt leere Seiten.**

Der Druckkopf muss möglicherweise gereinigt werden. Siehe ["Druckkopf reinigen" auf Seite 71](#page-70-0).

### <span id="page-82-0"></span>**Randeinstellungen oder Layout sind nicht korrekt.**

- ❏ Überprüfen Sie die Layouteinstellung auf Richtigkeit. Siehe "Auswählen von Layouts" auf [Seite 31](#page-30-0).
- <span id="page-82-2"></span>❏ Wenn auf der einen Seite des Fotos ein Rand bleibt, aber auf der anderen Seite nicht, stellen Sie sicher, dass das Papier richtig in der Paperstütze sitzt, und zwar ganz rechts. Schieben Sie die Papierführung gegen das Papier.
- ❏ Achten Sie darauf, dass das Foto nicht ausgeschnitten ist. Siehe "Ausschneiden von [Fotos" auf Seite 35](#page-34-0).
- ❏ Wenn sich das Motiv des Fotos sehr nahe am Bildrand befindet, können Sie die Bildvergrößerung mit der Einstellung "Randlos-Erweiterung" steuern. Siehe "[Einstellen der Vergrößerung beim randlosen](#page-31-0)  [Drucken" auf Seite 32](#page-31-0).

### **Es wird das falsche Foto gedruckt.**

- ❏ Unterstützt Ihre Kamera DPOF, können Sie Fotos vorab auswählen, damit PictureMate nur die Fotos ausdruckt, die Sie haben möchten. Wenn Sie andere Fotos drucken möchten, können Sie die DPOF-Auswahl löschen. Siehe "Drucken von [bereits in der Kamera gewählten DPOF-Fotos"](#page-29-0)  [auf Seite 30](#page-29-0).
- ❏ Eine PictBridge- oder USB-DP-fähige Kamera können Sie an PictureMate anschließen und das Drucken von der Kamera aus steuern. Siehe "[Drucken von einer PictBridge-fähigen Kamera"](#page-45-0)  [auf Seite 46](#page-45-0).

### **Es werden zu viele Kopien gedruckt.**

<span id="page-83-0"></span>Achten Sie darauf, dass die Option "Kopien" auf die gewünschte Kopienanzahl eingestellt ist.

# *Kundendienst*

# <span id="page-84-0"></span>*Kundendienst*

<span id="page-84-1"></span>Wenn dieses Epson-Produkt nicht ordnungsgemäß funktioniert und Sie das Problem nicht mit Hilfe der Informationen zur Fehlerbehebung in der Produktdokumentation lösen können, wenden Sie sich an den Epson-Kundendienst. Im Gesamteuropäischen Garantieschein finden Sie Informationen, wie Sie sich an den EPSON-Kundendienst wenden können. Der Kundendienst kann Ihnen schneller helfen, wenn Sie die folgenden Informationen vor dem Anruf bereitlegen:

- ❏ Seriennummer des Produkts (Das Etikett mit der Seriennummer befindet sich gewöhnlich auf der Rückseite des Produkts.)
- ❏Produktmodell
- ❏ Softwareversion (Klicken Sie auf Info, Systeminfo oder eine ähnliche Schaltfläche in der Produktsoftware.)
- ❏Marke und Modell Ihres Computers
- ❏ Name und Version des auf Ihrem Computer installierten Betriebssystems.
- ❏ Namen und Versionen der Softwareanwendungen, die Sie normalerweise mit Ihrem Produkt verwenden.

# *Internetseite für technischen Support*

Stellen Sie die Verbindung zu http://www.epson.com her und wählen Sie den Abschnitt Support Ihrer regionalen EPSON-Website, um Zugang zu den neuesten Treibern, häufig gestellten Fragen (FAQ), Handbüchern und sonstigen herunterladbaren Objekten zu erhalten.

Die Internetseite für technischen Support von Epson bietet Ihnen Hilfe bei Problemen, die sich nicht anhand der Informationen zur Problemlösung in der Druckerdokumentation beheben lassen.

# *Optionen und Verbrauchsmaterialien*

# *Optionen*

# *Bluetooth Photo Print Adapter*

### <span id="page-85-2"></span>Bluetooth-Einheit C824✽✽✽

### *Hinweis:*

*Das Sternchen steht als Platzhalter für die letzte Stelle der länderabhängigen Bestellnummer.*

& *Siehe ["Von einem Bluetooth-Gerät drucken" auf Seite 48](#page-47-0)*

# *Lithium-Ionen-Batterie*

<span id="page-85-1"></span>Mit einer optionalen wiederaufladbaren Batterie können Sie den PictureMate ohne Netzteil einsetzen.

Lithium-Ionen-Batterie C83107✽

### *Hinweis:*

*Das Sternchen steht als Platzhalter für die letzte Stelle der länderabhängigen Bestellnummer.*

Weitere Informationen zur Verwendung der optionalen Batterie finden Sie unter "Optionale [Batterie verwenden" auf Seite 87](#page-86-1).

# <span id="page-85-0"></span>*Verbrauchsmaterialien*

<span id="page-85-5"></span><span id="page-85-4"></span><span id="page-85-3"></span>Diefolgende Fotopatrone und speziellen Epson-Druckmedien sind für Ihren Drucker erhältlich.

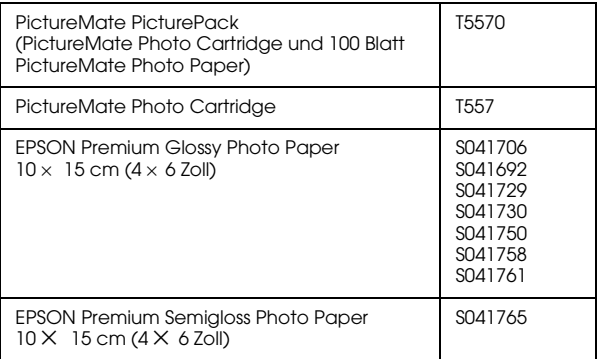

### *Hinweis:*

- ❏ *Die Verfügbarkeit der speziellen Druckmedien ist länderabhängig.*
- ❏ *Wo Sie spezielle EPSON-Druckmedien erwerben können, erfahren Sie auf der EPSON-Webseite für Ihr Land, oder wenden Sie sich an Ihren EPSON-Fachhändler.*
	- & *Siehe ["Kundendienst" auf Seite 85](#page-84-0)*

# <span id="page-86-1"></span>*Optionale Batterie verwenden*

### <span id="page-86-2"></span>*Hinweis:*

- ❏ *Setzen Sie die Batterie ein, nachdem Sie die erste Fotopatrone installiert haben und die Tintenbefüllung abgeschlossen ist.*
- ❏ *Bei Verwendung der Batterie ist es nicht möglich, Daten von der Speicherkarte auf einer externen Vorrichtung zu speichern. Schließen Sie das Netzteil zum Speichern von Daten an den PictureMate an.*
- ❏ *Vergewissern Sie sich zum Übertragen von Daten von einem Computer zur Speicherkarte, dass die Batterie über ausreichend Energie verfügt. Wenn die Batterie entladen ist, wird die Speicherung abgebrochen, so dass auf der Speicherkarte beschädigte Daten zurückbleiben können.*

Sicherheitshinweise zur Batterie finden Sie unter "[Hinweise zur optionalen Batterie" auf Seite 10](#page-9-0).

### <span id="page-86-0"></span>*Batterie einsetzen*

Führen Sie die nachstehenden Schritte aus, um die Batterie einzusetzen.

- 1. Vergewissern Sie sich, dass der PictureMate ausgeschaltet ist.
- 2. Trennen Sie das Netzteil vom Drucker ab.
- 3. Öffnen Sie die Batterieabdeckung.

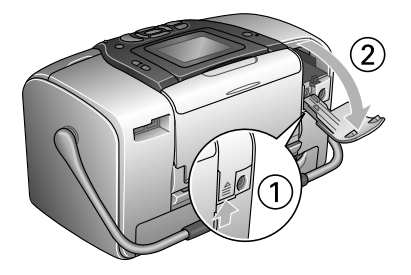

4. Setzen Sie die Batterie in der unten dargestellten Ausrichtung in das Fach ein, bis sie einrastet.

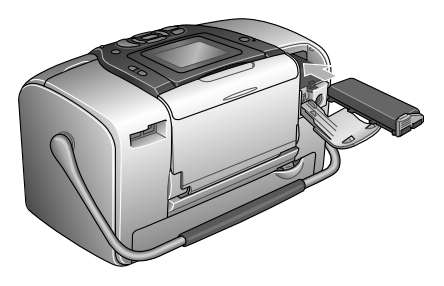

### *Hinweis:*

*Drücken Sie die Batterie ganz in das Fach, so dass sie einrastet, wie unten dargestellt.*

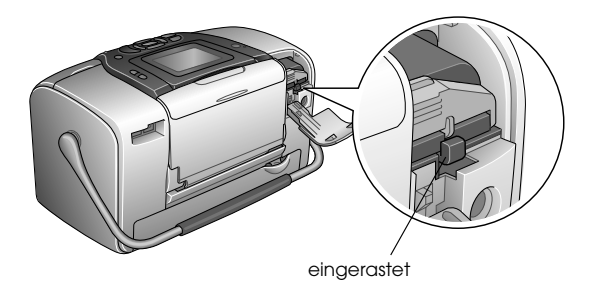

5. Schließen Sie die Batterieabdeckung.

# *Batterie entnehmen*

- 1. Vergewissern Sie sich, dass der PictureMate ausgeschaltet ist.
- 2. Öffnen Sie die Batterieabdeckung.
- 3. Bewegen Sie den Batteriehebel nach unten und ziehen Sie die Batterie heraus.

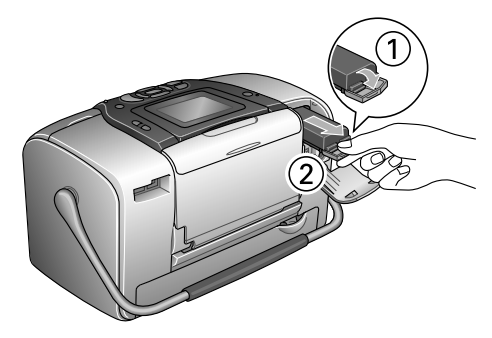

4. Schließen Sie die Batterieabdeckung.

# **Deutsch**

### <span id="page-88-0"></span>*Batterie aufladen*

Laden Sie die Batterie, nachdem Sie sie eingesetzt haben, mit dem Netzteil auf.

- 1. Stellen Sie sicher, dass die Batterie eingesetzt ist.
- 2. Schließen Sie das Netzkabel und das Netzteil an und schließen Sie den PictureMate an.

Wenn der PictureMate ausgeschaltet ist, blinkt die Netzschalter-Kontrollleuchte während des Ladevorgangs. Sobald die Batterie vollständig aufgeladen ist, erlischt die Netzschalter-Kontrollleuchte.

Ist der PictureMate beim Aufladen eingeschaltet, blinkt das Symbol  $\Box$  am LCD. Sobald die Batterie vollständig aufgeladen ist, wird das Symbol **angeler** angezeigt.

### *Hinweis:*

*Die Batterie wird möglicherweise nicht richtig aufgeladen, wenn die Umgebungstemperatur nicht der Spezifikation entspricht.*

# *Batteriezustand prüfen*

### *Am LCD*

<span id="page-88-1"></span>Der Batteriezustand wird immer oben rechts am LCD angezeigt.

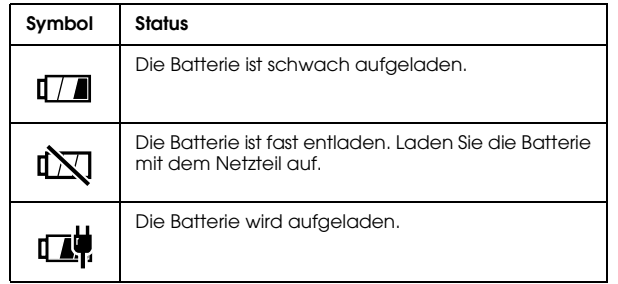

# *Batterieleistung*

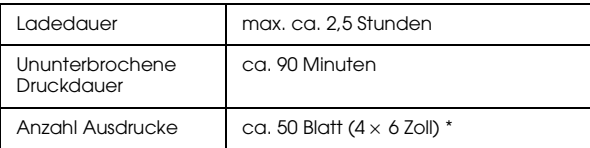

\* Beim Drucken von einem Memory Stick mit einer voll aufgeladenen, frischen Batterie bei Raumtemperatur. Die Anzahl Blätter schwankt in Abhängigkeit von der Speicherkarte, der Datengröße und anderen Umständen.

### *Automatischer Ausschaltmodus*

Der PictureMate schaltet sich bei Batteriebetrieb nach etwa 15 Minuten im Leerlaufzustand automatisch aus, um Batterieleistung zu sparen.

#### *Hinweis:*

*Wenn eine Speicherkarte eingesetzt und der PictureMate mit einem Computer verbunden ist, schaltet er sich nicht automatisch aus.*

# *Druckerspezifikationen*

# *Druckerspezifikationen*

### *Drucker*

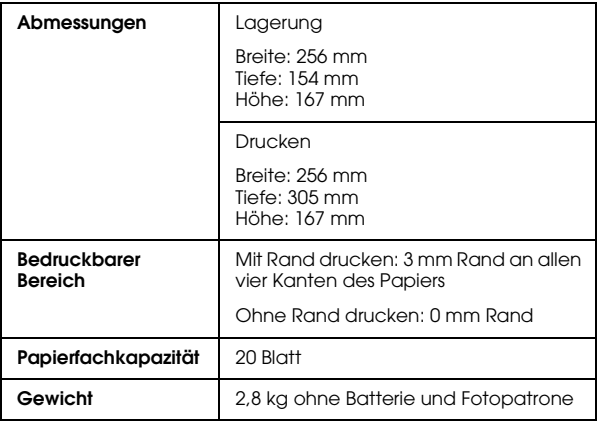

### *Elektrische Daten*

### *Nennwert*

### Drucker

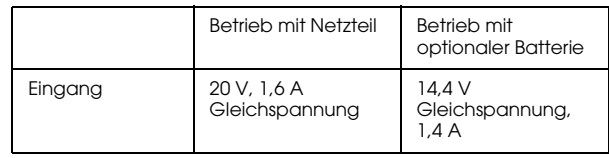

### Netzteil

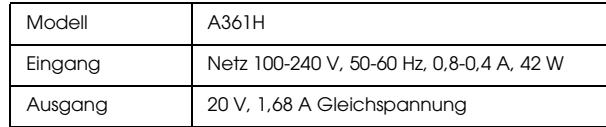

### *Druckerbetrieb mit Netzteil*

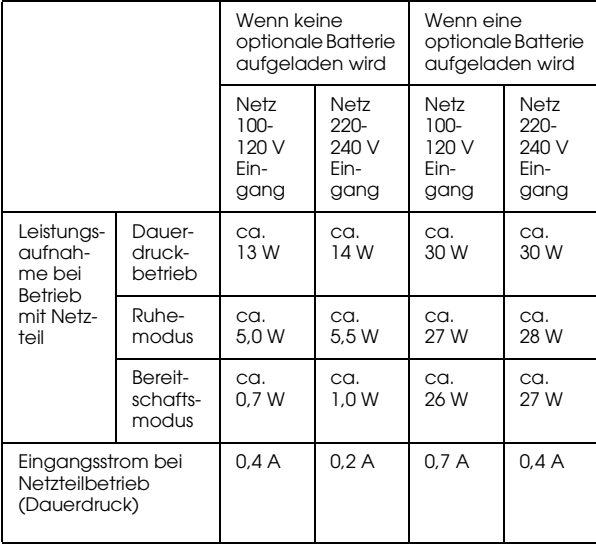

# *Umgebungsbedingungen*

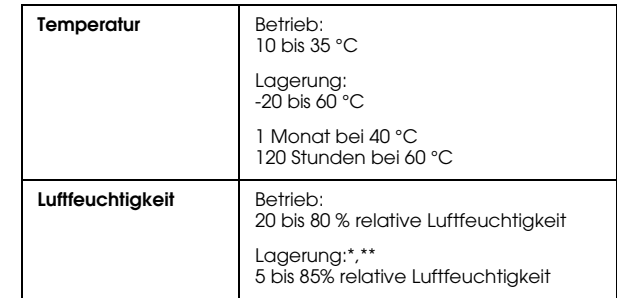

\* Lagerung in einem Versandbehälter

\*\* Ohne Kondensation

# *Eingebaute Speicherkartensteckplätze*

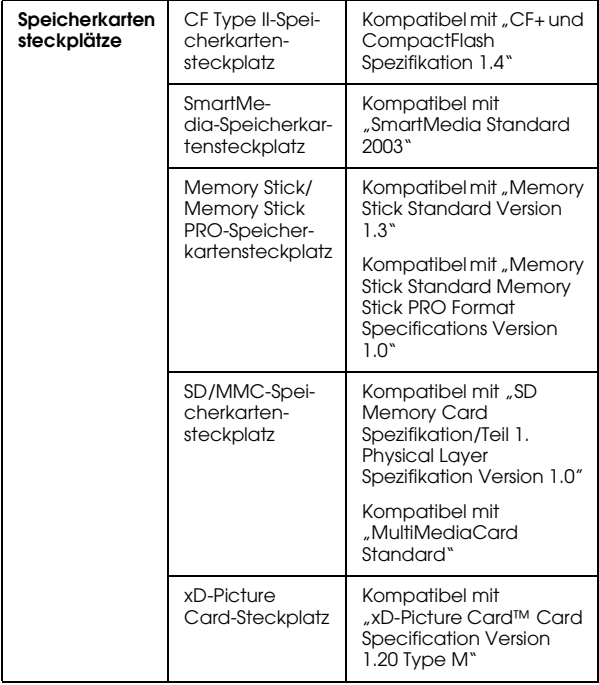

<span id="page-92-0"></span>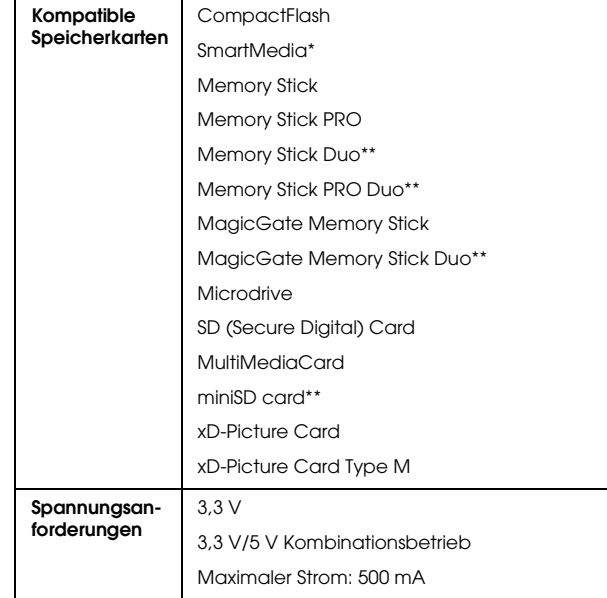

\* Die maximale Kapazität beträgt 128 MB.

\*\* Adapter erforderlich.

# *Fotopatrone*

PictureMate Photo Cartridge (T557)

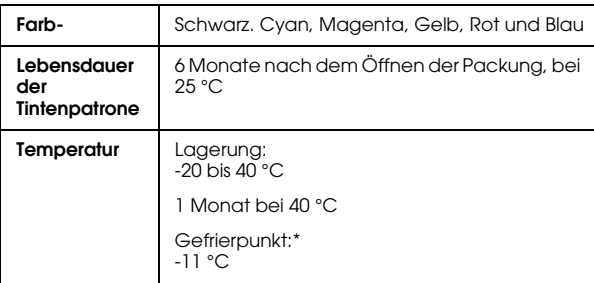

\* Bei einer Temperatur von 25 °C dauert es ca. 3 Stunden, bis die Tinte aufgetaut und wieder verwendbar ist.

# *Externe Speichergeräte*

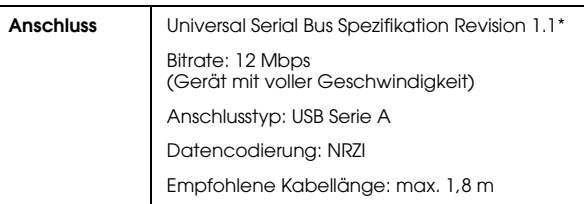

\* Nicht alle USB-Geräte werden unterstützt. Nähere Informationen erhalten Sie beim zuständigen Kundendienst.

# *Normen und Richtlinien*

### *Drucker*

US-Modell:Europäisches Modell: Sicherheit UL60950-1 CSA Nr. 60950-1EMV FCC Part 15 Subpart B Class B CSA C108.8 Class B EMV EMV-Richtlinie 89/336/EWG EN 55022 Klasse B

EN 55024

Australisches Modell:

EMV AS/NZS CISPR22 Klasse B

### *Netzteil*

### US-Modell:

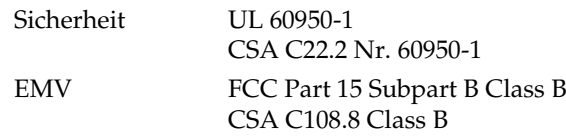

### Europäisches Modell:

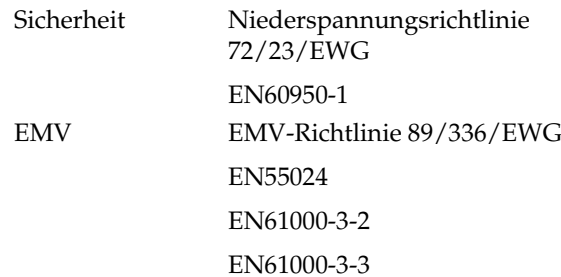

Australisches Modell:

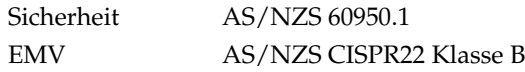

# *Index*

### *A*

[Aktivierung des Tintenzuleitungssystems, 80](#page-79-0) Alle Fotos[drucken, 24](#page-23-0) [Ändern von persönlichen](#page-64-0)  Standardeinstellungen, 65 [Anrufen bei EPSON, 85](#page-84-1) [Anzeigeeinstellungen, 62](#page-61-0) bis [63](#page-62-0) [Auflösung, 16](#page-15-0) Ausschneiden[Foto, 35](#page-34-1) bis [36](#page-35-1) [Automatische Fotokorrektur, 37](#page-36-0) bis [38](#page-37-0)

### *B*

Batterie[kaufen, 86](#page-85-1) [verwenden, 87](#page-86-2) bis [89](#page-88-1) [Benutzerhandbuch, 17](#page-16-0) Bild[formate, 16](#page-15-0) [Qualität, 36](#page-35-2) bis [39,](#page-38-0) 81 [bis](#page-80-0) [82](#page-81-1) [Bildlücken, 81](#page-80-1) [Blasse Bilder, 81](#page-80-1) [Bluetooth, 48,](#page-47-1) [86](#page-85-2) [Photo Print Adapter, 16](#page-15-1)

### *C*

CD[drucken von, 44](#page-43-0) bis [46](#page-45-1) spe[ichern von Dateien auf, 41](#page-40-0) bis [43](#page-42-0)

### *D*

[Dateiformate, 16](#page-15-0) Datum[Foto suchen, 26](#page-25-0) bis [27](#page-26-0) [Stempel, 33](#page-32-0) bis [34](#page-33-1) [Diashow, 40](#page-39-0) [Doppelt, 32](#page-31-1) [DPOF \(Digital Print Order Format\), 30](#page-29-1) bis [32](#page-31-2) [Drucken in Schwarzweiß, 34](#page-33-2) bis [35](#page-34-2) [Drucker einschalten, 20](#page-19-1) Druckkopf [ausrichten, 72](#page-71-1) bis [74](#page-73-0) [reinigen, 70](#page-69-0) bis [72](#page-71-2) [Druckkopf-Justage, 72](#page-71-1) bis [74](#page-73-0) [Druckkopf reinigen, 70](#page-69-0) bis [72](#page-71-2) Düsen[reinigen, 70](#page-69-0) bis [72](#page-71-2) [Düsentest, 70,](#page-69-1) [72](#page-71-3)

### *E*

[Ein Bereich von Fotos, 25](#page-24-0) bis [26](#page-25-1) [Eine Folge von Fotos, 25](#page-24-0) bis [26](#page-25-1) Einige Fotos [drucken, 24](#page-23-1) bis [26](#page-25-2) [Einstellung abbrechen, 66](#page-65-0) Einstellungen [PictureMate, 62](#page-61-1) bis [66](#page-65-0) [Einstellung für Direktdruck, 46](#page-45-2) bis [47](#page-46-0) [Einstellungsprobleme, 80](#page-79-0) Entfernen[Fotopatrone, 55](#page-54-1) [Speicherkarte, 22](#page-21-0) [Exif Print, 37](#page-36-1) [EXT/IF-Anschluss, 41](#page-40-0) bis [43](#page-42-0) [Externes Gerät, 41](#page-40-0) bis [43,](#page-42-0) 44 [bis](#page-43-1) [47](#page-46-0)

### *F*

[Falsche Farben, 82](#page-81-2) Farb[effekte, 34](#page-33-3) bis [35](#page-34-3) [Probleme, 82](#page-81-2) [Fehlende Farben, 82](#page-81-2) [Fehlermeldungen, 76](#page-75-0) [Fehlersuche, 76](#page-75-1) bis [84](#page-83-0) Flashspeicher-Laufwerk [drucken von, 44](#page-43-0) bis [46](#page-45-1)

**Deutsch**

spe[ichern von Dateien auf, 41](#page-40-0) bis [43](#page-42-0) Foto[ausschneiden, 35](#page-34-1) bis [36](#page-35-1) [formate, 16](#page-15-0) [kopieren, 41](#page-40-1) bis [43](#page-42-0) [Qualität, 36](#page-35-2) bis [39,](#page-38-0) 81 [bis](#page-80-0) [82](#page-81-1) spe[ichern, 41](#page-40-1) bis [43](#page-42-0) [Fotodateien speichern, 41](#page-40-0) bis [43](#page-42-0) [Foto-ID, 32](#page-31-3) Fotopatrone [ersetzen, 55, 5](#page-54-2)5 [bis](#page-54-1) [59](#page-58-0) [kaufen, 86](#page-85-3) [Sicherheitshinweise, 12](#page-11-0) [Tintenstand, 54](#page-53-0) [Fotopatrone ersetzen, 55,](#page-54-2) [55](#page-54-1) bis [59](#page-58-0) [Foto reparieren, 36](#page-35-2) bis [39](#page-38-0) [Fotos auswählen, 23](#page-22-0) bis [32](#page-31-2) [Fotos kopieren, 41](#page-40-1) bis [43](#page-42-0) [Foto verbessern, 36](#page-35-2) bis [39](#page-38-0)

# *G*

Gerät[extern, 41](#page-40-0) bis [43, 4](#page-42-0)4 [bis](#page-43-1) [47](#page-46-0) Geräusch[PictureMate, 80](#page-79-1) [Griff, 18](#page-17-1)

### *H*

[Halbe Seite, 31](#page-30-1) bis [32](#page-31-4) [Handbücher, 17](#page-16-1)

### *I*

[Index-Blatt, 32](#page-31-5)

### *J*

[JPEG, 16](#page-15-0)

### *K*

Kamera ausgew[ählte Fotos \(DPOF\), 30](#page-29-1) [drucken von, 46](#page-45-3) [Kleines Bild, 39](#page-38-1) [Kleines Foto, 39](#page-38-1) [Kontaktabzug, 32](#page-31-5) Korrekturen[Foto, 36](#page-35-2) bis [39](#page-38-0) [Kundendienst, 85](#page-84-1)

### *L*

Laufwerk[extern, 41](#page-40-0) bis [43,](#page-42-0) 44 [bis](#page-43-1) [47](#page-46-0) [Layout, 31](#page-30-1) bis [32,](#page-31-2) [53,](#page-52-0) [83](#page-82-0) LCD[Kontrast, 64](#page-63-0) [Meldungen, 76](#page-75-2) [LCD-Kontrast, 64](#page-63-0) [Leere Seiten, 83](#page-82-1)

### *M*

Mehrere Fotos[drucken, 24](#page-23-1) bis [25](#page-24-1) [Memory Stick, 20](#page-19-2) [Microdrive, 20](#page-19-2) [Miniaturansichten, 32](#page-31-5) [MiniSD-Karte, 21](#page-20-0) [MMC \(MultiMediaCard\), 20](#page-19-2) Mobiltelefon[drucken von, 48](#page-47-1) [Fotos verbessern, 39](#page-38-1)

### *N*

[Nach dem Drucken, 63](#page-62-1) [Netzkabel, 61](#page-60-0)

### *O*

[Oberes, 32](#page-31-5) [Ordner, 44](#page-43-0) bis [46](#page-45-1)

### *P*

[P.I.F, 28](#page-27-0) bis [29,](#page-28-0) [39](#page-38-2) Papier [arten kaufen, 86](#page-85-3) [fach, 18](#page-17-2) [Transportprobleme, 82, 8](#page-81-3)2 [bis](#page-81-4) [83](#page-82-2) Papier[stau, 82](#page-81-5) [Papierausgabefach, 18](#page-17-2) [Papierführungsschiene, 19](#page-18-0)

[Patronenstatus, 54](#page-53-1) PDA[drucken von, 48](#page-47-1) [PhotoEnhance, 37](#page-36-0) bis [38](#page-37-0) [PictBridge, 15,](#page-14-0) [46](#page-45-3) [PictureMate PicturePack, 86](#page-85-3) [PictureMate tragen, 60](#page-59-0) [PictureMate transportieren, 60](#page-59-0) [PictureMate verpacken, 60](#page-59-0) [PIM \(PRINT Image Matching\), 16,](#page-15-2) [37](#page-36-1) [PRINT Image Matching, 16,](#page-15-2) [37](#page-36-1) Probleme[Druckqualität, 81](#page-80-0) bis [82](#page-81-1) [Fehlende Farben, 82](#page-81-2) [Fotoqualität, 81](#page-80-0) bis [82](#page-81-1) [Papierstau, 82](#page-81-5) [Papiertransport, 82,](#page-81-3) [82](#page-81-4) bis [83](#page-82-2) [Speicherkarte, 80](#page-79-2) [Probleme mit der Druckqualität, 81](#page-80-0) bis [82](#page-81-1)

# *Q*

[Qualität, 36](#page-35-2) bis [39,](#page-38-0) 81 [bis](#page-80-0) [82](#page-81-1)

### *R*

[Rahmen, 28](#page-27-0) bis [29,](#page-28-0) [39](#page-38-2) [Ränder, 31](#page-30-1) bis [32,](#page-31-2) [83](#page-82-0) [auswählen, 31](#page-30-1) bis [32](#page-31-2) [nicht korrekt, 83](#page-82-0) [Randlose Fotos, 31](#page-30-1) bis [32](#page-31-2) Reinigen [Drucker, 75](#page-74-0) [Reisen, 60](#page-59-0)

### *S*

[Schmieren, 81](#page-80-2) [SD \(Secure Digital\) Card, 20](#page-19-2) [Sepia, 34](#page-33-3) bis [35](#page-34-3) [Sicherung von Fotos, 41](#page-40-2) bis [43](#page-42-0) [SmartMedia-Karte, 20](#page-19-2) [Software installieren, 67](#page-66-0) bis [69](#page-68-0) Speicherkarte [einsetzen, 20](#page-19-2) [herausnehmen, 22](#page-21-0) Speicherkarten[adapter, 21](#page-20-1) [Kompatibilität, 21,](#page-20-1) [93](#page-92-0) [Probleme, 76](#page-75-0) pro[bleme, 80](#page-79-2) [typen, 20,](#page-19-2) [93](#page-92-0) [Sprache, 65](#page-64-1) **Status** [Fotopatrone, 54](#page-53-1) Stau[Papier, 82](#page-81-5) Stempel [Datum und Uhrzeit, 33](#page-32-0) bis [34](#page-33-1)

### *T*

[Taste On, 20](#page-19-1) [Technischer Support, 85](#page-84-1) Thumb Drive[drucken von, 44](#page-43-0) bis [46](#page-45-1) spe[ichern von Dateien auf, 41](#page-40-0) bis [43](#page-42-0) [TIFF, 16](#page-15-0) [Tinte, siehe Fotopatrone](#page-85-4)

[Treiber, 67](#page-66-0) bis [69](#page-68-0)

### *U*

[USB DP \(USB Direct Print\), 15,](#page-14-0) [46](#page-45-3) [USB-Kabel, 45](#page-44-0) bis [47,](#page-46-1) [61](#page-60-1)

### *V*

[Verbrauchsmaterialien, 86](#page-85-5) [Verstopfte Düsen, 70, 7](#page-69-1)0 [bis](#page-69-0) [72](#page-71-2) [Verwischte Ausdrucke, 81](#page-80-2) Voreinstellungen [einstellen, 62](#page-61-1) bis [66](#page-65-0)

### *W*

[Wartung, 70](#page-69-1) bis [74](#page-73-0) [Wartung des PictureMate, 70](#page-69-2) bis [74](#page-73-0)

### *X*

[xD Picture Card, 20](#page-19-2)

### *Z*

[Zeitstempel, 33](#page-32-0) bis [34](#page-33-1) Zip-Laufwerk [drucken von, 44](#page-43-0) bis [46](#page-45-1) spe[ichern von Dateien auf, 41](#page-40-0) bis [43](#page-42-0) [Zoom, 35](#page-34-1) bis [36](#page-35-1) [Zurücksetzen, 66](#page-65-1)